## **Dual Measurement Multimeter**

GDM-834X Series

**USER MANUAL** 

REV. D

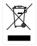

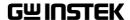

This manual contains proprietary information, which is protected by copyright. All rights are reserved. No part of this manual may be photocopied, reproduced or translated to another language without prior written consent of Good Will company. The information in this manual was correct at the time of printing. However, Good Will continues to improve products and reserves the

rights to change specification, equipment, and maintenance procedures at any time without notice.

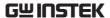

# **Table of Contents**

| SAFETY IN: | STRUCTIONS                    | 5  |
|------------|-------------------------------|----|
| GETTING S  | TARTED                        | 10 |
|            | Characteristics               | 11 |
|            | Appearance                    | 14 |
|            | Set Up                        |    |
| OPERATIO   | N                             | 29 |
|            | Basic Measurement Overview    | 31 |
|            | AC/DC Voltage Measurement     | 33 |
|            | AC/DC Current Measurement     |    |
|            | Resistance Measurement        |    |
|            | Diode Test                    |    |
|            | Capacitance Measurement       | 46 |
|            | Continuity Test               |    |
|            | Frequency/Period Measurement  |    |
|            | Temperature Measurement       | 53 |
|            | Dual Measurement Overview     |    |
|            | Advanced Measurement Overview | 62 |
|            | dBm/dB/W Measurement          | 63 |
|            | Max/Min Measurement           | 66 |
|            | Relative Measurement          |    |
|            | Hold Measurement              | 69 |
|            | Compare Measurement           | 70 |
|            | Math Measurement              |    |
| SYSTEM/D   | ISPLAY CONFIGURATION          | 76 |
|            | View Serial Number            | 77 |
|            | View Version Number           | 77 |
|            | Brightness Settings           |    |
|            | Beeper Settings               |    |

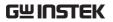

|            | Input Resistance Settings             | 80  |
|------------|---------------------------------------|-----|
|            | Frequency/Period Input Jack Settings. | 81  |
|            | Compatibility Settings                | 82  |
|            | Restore Factory Default Settings      |     |
| USB STORE  |                                       | 84  |
|            | USB Store Overview                    |     |
| REMOTE CON | NTROL                                 | 102 |
|            | Configure Remote Control Interface    |     |
|            | Return to Local Control               |     |
| COMMAND C  | OVERVIEW                              | 107 |
|            | Command Syntax                        | 107 |
|            | Command List                          |     |
| FAQ        |                                       | 143 |
| APPENDIX   |                                       | 144 |
|            | System Menu Tree                      | 144 |
|            | Factory Default Settings              |     |
|            | Replacing the AC Source Fuse          |     |
|            | Replacing the Input Fuse              |     |
|            | Status system                         |     |
|            | Specifications                        |     |
|            | Dimensions                            | 156 |
| INDEX      |                                       | 158 |

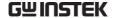

# SAFETY INSTRUCTIONS

This chapter contains important safety instructions that you must follow during operation and storage. Read the following before any operation to ensure your safety and to keep the instrument in the best possible condition.

## Safety Symbols

These safety symbols may appear in this manual or on the instrument.

| <u></u> | WARNING |
|---------|---------|
|---------|---------|

Warning: Identifies conditions or practices that could result in injury or loss of life.

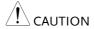

Caution: Identifies conditions or practices that could result in damage to the DMM or to other properties.

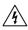

DANGER High Voltage

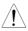

Attention Refer to the Manual

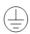

**Protective Conductor Terminal** 

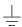

Earth (ground) Terminal

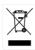

Do not dispose electronic equipment as unsorted municipal waste. Please use a separate collection facility or contact the supplier from which this instrument was purchased.

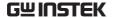

## Safety Guidelines

#### General Guideline

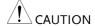

- Make sure that the voltage input level does not exceed DC1000V/AC750V.
- Make sure the current input level does not exceed 12A.
- Do not place any heavy object on the instrument.
- Avoid severe impact or rough handling that can lead to damaging the instrument.
- Do not discharge static electricity to the instrument.
- Use only mating connectors, not bare wires, for the terminals.
- Do not block or obstruct the cooling fan vent opening.
- Do not perform measurement at the source of a low-voltage installation or at building installations (Note below).
- Do not disassemble the instrument unless you are qualified as service personnel.
- Make sure that the COM terminal to earth is limited to 500Vpk.

(Note) EN 61010-1:2010 specifies the measurement categories and their requirements as follows. The GDM-834X falls under category II 600V.

- Measurement category IV is for measurement performed at the source of low-voltage installation.
- Measurement category III is for measurement performed in the building installation.
- Measurement category II is for measurement performed on the circuits directly connected to the low voltage installation.

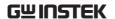

#### Power Supply

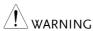

- AC Input voltage: 100/120/220/240 V AC
- 50/60Hz
- The power supply voltage should not fluctuate more than 10%.
- Connect the protective grounding conductor of the AC power cord to an earth ground, to avoid electrical shock.

#### Fuse

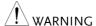

- Fuse type: 0.125AT 100/120VAC 0.063AT 220/240 VAC
- Make sure the correct type of fuse is installed before power up.
- To avoid risk of fire, replace the fuse only with the specified type and rating.
- Disconnect the power cord before fuse replacement.
- Make sure the cause of a fuse blowout is fixed before fuse replacement.

# Cleaning the Instrument

- Disconnect the power cord before cleaning.
- Use a soft cloth dampened in a solution of mild detergent and water. Do not spray any liquid.
- Do not use chemicals containing harsh material such as benzene, toluene, xylene, and acetone.

## Operation Environment

- Location: Indoor, no direct sunlight, dust free, almost non-conductive pollution (Note below)
- Temperature: 0°C to 50°C
- Humidity: 0~35°C: < 80%RH >35°C: <70%RH
- Altitude: <2000m

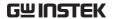

(Note) EN 61010-1:2010 specifies the pollution degrees and their requirements as follows. The GDM-8342/8341 falls under degree 2.

- Pollution refers to "addition of foreign matter, solid, liquid, or gaseous (ionized gases), that may produce a reduction of dielectric strength or surface resistivity".
- Pollution degree 1: No pollution or only dry, non-conductive pollution occurs. The pollution has no influence.
- Pollution degree 2: Normally only non-conductive pollution occurs. Occasionally, however, a temporary conductivity caused by condensation must be expected.
- Pollution degree 3: Conductive pollution occurs, or dry, nonconductive pollution occurs which becomes conductive due to condensation which is expected. In such conditions, equipment is normally protected against exposure to direct sunlight, precipitation, and full wind pressure, but neither temperature nor humidity is controlled.

## Storage environment

Location: Indoor

• Temperature: -10°C to 70°C

• Humidity: 0~35°C: <90%RH >35°C: <80%RH

#### Disposal

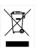

Do not dispose this instrument as unsorted municipal waste. Please use a separate collection facility or contact the supplier from which this instrument was purchased. Please make sure discarded electrical waste is properly recycled to reduce environmental impact.

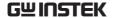

## Power cord for the United Kingdom

When using the unit in the United Kingdom, make sure the power cord meets the following safety instructions.

NOTE: This lead/appliance must only be wired by competent persons

 $\overline{\ '!}$ WARNING: THIS APPLIANCE MUST BE EARTHED

IMPORTANT: The wires in this lead are coloured in accordance with the

following code:

Green/ Yellow: Earth
Blue: Neutral

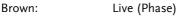

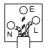

As the colours of the wires in main leads may not correspond with the coloured marking identified in your plug/appliance, proceed as follows:

The wire which is coloured Green & Yellow must be connected to the Earth terminal marked with either the letter E, the earth symbol  $\oplus$  or coloured Green/Green & Yellow.

The wire which is coloured Blue must be connected to the terminal which is marked with the letter N or coloured Blue or Black.

The wire which is coloured Brown must be connected to the terminal marked with the letter L or P or coloured Brown or Red.

If in doubt, consult the instructions provided with the equipment or contact the supplier.

This cable/appliance should be protected by a suitably rated and approved HBC mains fuse: refer to the rating information on the equipment and/or user instructions for details. As a guide, a cable of 0.75mm² should be protected by a 3A or 5A fuse. Larger conductors would normally require 13A types, depending on the connection method used.

Any exposed wiring from a cable, plug or connection that is engaged in a live socket is extremely hazardous. If a cable or plug is deemed hazardous, turn off the mains power and remove the cable, any fuses and fuse assemblies. All hazardous wiring must be immediately destroyed and replaced in accordance to the above standard.

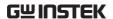

# GETTING STARTED

This chapter describes the GDM-8342 and GDM-8341 multimeters in a nutshell, including accessories, and package contents, their main features and front / rear panel introduction.

| Characteristic | cs                        | 11 |
|----------------|---------------------------|----|
|                | Accessories               | 12 |
|                | Package Contents          | 13 |
| Appearance     |                           | 14 |
| • •            | GDM-8342/8341 Front Panel |    |
|                | Display Overview          | 20 |
|                | Rear Danel                | 22 |

## Characteristics

The GDM-8342 and GDM-8341 are portable, dual-display digital multimeters suitable for a wide range of applications, such as production testing, research, and field verification.

| Performance | <ul> <li>DCV accuracy: 0.02%</li> <li>High current range: 10A</li> <li>High Voltage range: 1000V</li> <li>High ACV frequency response: 100kHz</li> </ul>                                                                                                    |
|-------------|----------------------------------------------------------------------------------------------------|
| Features    | <ul> <li>50000 count display</li> <li>Multi functions: ACV, DCV, ACI, DCI, R, C, Hz, Temp*, Continuity, Diode test, MAX/MIN, REL, dBm, Hold, MX+B, 1/X, REF%, dB, Compare.</li> <li>Manual or Auto ranging</li> <li>AC true RMS</li> <li>Data Logging to USB*</li> <li>Data logging to PC using an Excel Add-In</li> </ul>                                                                              |
| Interface   | <ul> <li>Voltage/Resistance/Diode/Capacitance/<br/>Temperature* input</li> <li>Current input</li> <li>USB device port as standard for remote control</li> <li>USB host* for data logging</li> <li>Optional GPIB* (factory install)</li> <li>Calibration port (for service operators only)</li> <li>Excel Add-In for easy-to-use remote control, data logging and for saving/recalling setups</li> </ul> |
|             | * These features are only available on the GDM-8342                                                                                                    |
| Software    | <ul><li>Excel Addins</li><li>USB driver</li></ul>                                                                                                    |

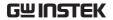

## Accessories

| Standard<br>Accessories | Part number                                  | Description                                                                                                    |
|-------------------------|----------------------------------------------|----------------------------------------------------------------------------------------------------|
|                         | 82DM-83420Ex1<br>82DM-90610MA1x1<br>GTL-207A | User Manual CD Safety Instruction Sheet Test leads: 1x red, 1x black                                                                                  |
| Optional<br>Accessories | Part number                                  | Description                                                                                                    |
|                         | GDM-83G1                                     | GPIB (Factory installed,<br>GDM-8342 only)                                                                                                    |
|                         | GTL-246                                      | USB Cable                                                                                                    |
|                         | GTL-205A                                     | Temperature Probe Adapter<br>with Thermal Coupling (K-<br>type)                                                                                       |
|                         | GDM-TL1                                      | <ul> <li>Test lead probes with<br/>CAT IV 600V sheath x 2</li> <li>Fine tip probes x 2</li> <li>SMT Grabbers x 2</li> <li>Mini Grabber x 1</li> </ul> |
|                         | GTL-248                                      | GPIB Cable, approx.<br>2,000mm                                                                                                    |
|                         | GRA-422                                      | Rack Mount Kit (19" 2U)                                                                                                    |

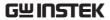

## **Package Contents**

Check the contents before using the instrument.

## Opening the box

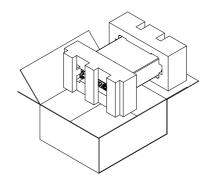

# Contents (single unit)

- Main unit
- Test leads (red x1, black x1)
- Power cord x1 (region dependent)
- User manual CD
- Safety instruction sheet

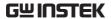

## **Appearance**

### GDM-8342/8341 Front Panel

Main DC/AC 0.5A Terminal,
Display AMPS Fuse Holder

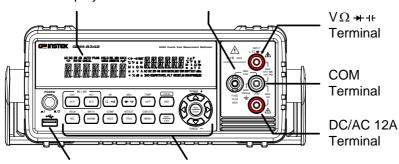

Power Switch, USB Host port (GDM-8342 only)

Function keys and Arrow keys

Power Switch

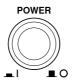

Turns On **\_** or Off **\_** the main power. For the power up sequence, see page 25.

**USB Host Port** 

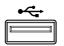

The Host port is a type A USB port for logging data. See the USB Store chapter for more details, page 84.

Note: GDM-8342 only.

Main Display

Shows measurement results and parameters. For display configuration details, see page 78 (light setting).

For an overview of the main display, see page 20.

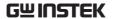

v Ω → + + + Input Terminal

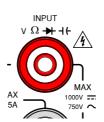

This terminal is used for all measurements except for DC/AC current measurements.

**COM Terminal** 

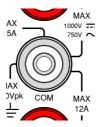

Accepts ground (COM) line in all measurements.

The maximum withstand voltage between this terminal and earth is 500Vpk.

DC/AC 0.5A Terminal

AMPS Fuse Holder

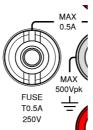

Low current measurement terminal. Accepts DC/AC Current input. For details see page 38.

DC: 500μA~0.5A AC: 500μA~0.5A

As a fuse, protects the instrument from over-current. Rating: T0.5A, 250V.(This terminal accepts DC/AC current input)

For the fuse replacement procedure, see page 147.

DC/AC 12A Terminal

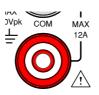

High range current measurement terminal. Accepts DC/AC Current input. For DCI or ACI details, see page 38.

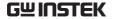

Measurement Keys The top row of measurement keys are used for basic DMM measurements such as voltage, current, resistance, capacitance and frequency. The bottom row of measurement functions are used for more advanced functions.

Each key has a primary and secondary function. The secondary function is accessed in conjunction with the SHIFT key.

#### Upper Measurement keys

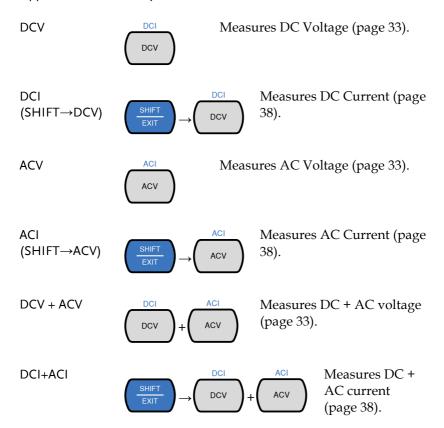

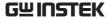

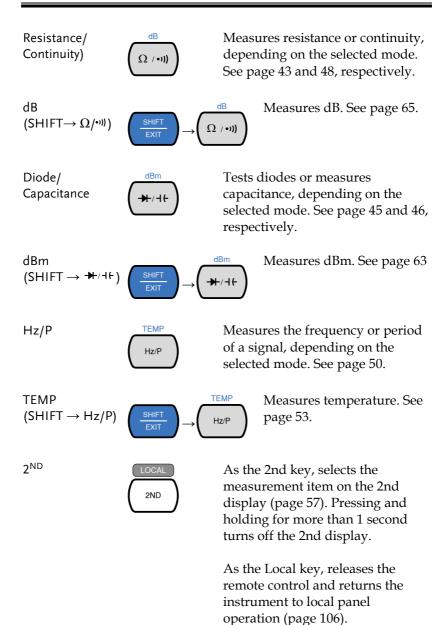

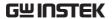

#### Lower Measurement keys

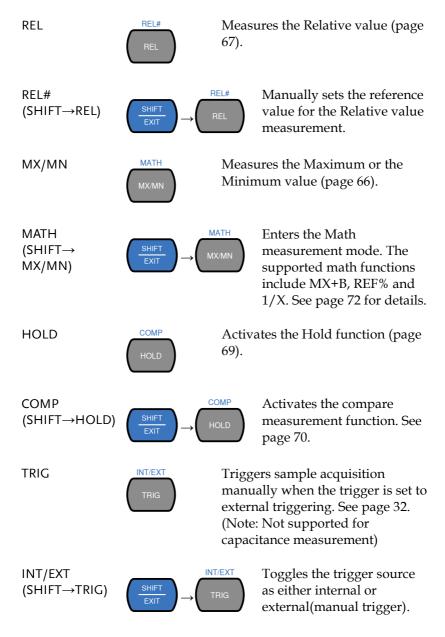

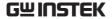

**MENU** 

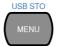

Enters the configuration menu for System Settings, Measurement Settings, Temperature measurement settings, I/O settings and USB storage settings. See page 76 for the system menu.

USB STO (SHIFT→MENU)

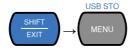

Logs measurement data to a USB drive. This function is only available for the GDM-8342. See page 84.

SHIFT/EXIT

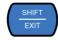

When used as a SHIFT key, it is used to access the secondary functions associated with the measurement keys.

When used as an EXIT key, it will exit out of menu systems.

**AUTO/ENTER** 

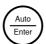

When used as an AUTO key, it will set the range of the selected function to autorange.

When used as an ENTER key, it will confirm the entered value or menu item.

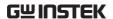

## Arrow Keys

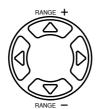

The arrow keys are used to navigate the menu system and edit values.

The Up and Down arrow keys will also manually set the range for the voltage and current measurements.

The Left and Right arrow keys will also toggle the refresh rate between the fast, medium and slow rates.

## Display Overview

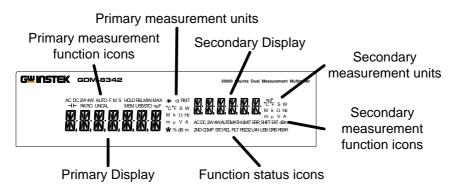

| Primary<br>Measurement<br>Function Icons | Displays the primary measurement function.     |
|------------------------------------------|------------------------------------------------|
| Primary                                  | Displays the units for the primary measurement |
| Measurement                              | function.                                      |
| Units                                    |                                                |
| Secondary                                | Displays the results of the secondary          |
| Display                                  | measurement.                                   |

## **GWINSTEK**

| Secondary<br>Measurement<br>Units          | Displays the units for the secondary measurement function.                                               |
|--------------------------------------------|----------------------------------------------------------------------------------------------------|
| Secondary<br>Measurement<br>function icons | Displays the secondary measurement function.                                                             |
| Function Status<br>Icons                   | Display status icons for operations/functions that are not linked to the primary or secondary functions. |
| Primary Display                            | Displays the results of the primary measurement.                                                         |

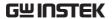

### Rear Panel

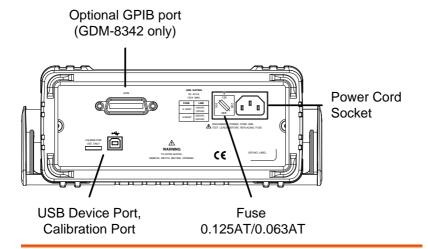

**GPIB** Port

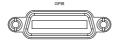

The GPIB port can be used for remote control. This is a factory installed option for the GDM-8342 only.

Power Cord Socket

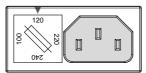

Accepts the power cord. AC 100/120/220/240V ±10%, 50/60Hz

For power on sequence, see page 25.

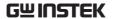

### Fuse Socket

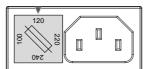

Holds the main fuse:

100/120 VAC: 0.125AT 220/240 VAC: 0.063AT

For fuse replacement details, see page 146.

Calibration Port

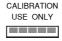

Reserved for calibration purposes. For service technicians only.

**USB** Device

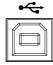

Type B USB port. This port is used for remote control.

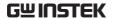

## Set Up

## Tilting the Stand

From the base of the handle, gently pull the handle out sideways and then rotate it to one of the following positions.

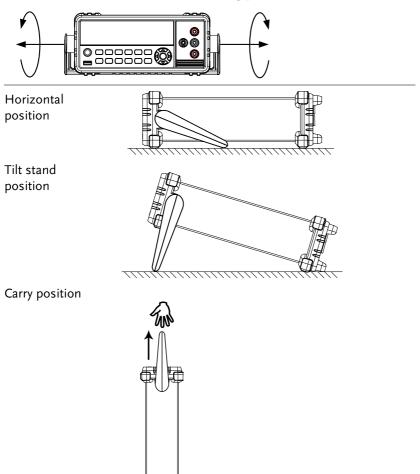

## Power Up

#### Steps

1. Ensure the correct line voltage is lined up with the arrow on the fuse holder. If not, see page 146 to set the line voltage and fuse.

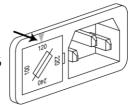

2. Connect the power cord to the AC voltage input.

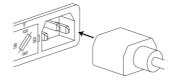

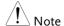

Make sure the ground connector on the power cord is connected to a safety ground. This will influence the measurement accuracy.

3. Push to turn on the main power switch on the front panel.

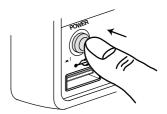

4. The display turns on and shows the last function that was used before the power was reset.

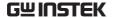

#### How to Use the Instrument

#### Background

The following section will introduce to you how to access the basic functions on the DMM as well as how to navigate the menu system and edit the parameter values.

# Using the Function keys

Any of the primary functions can be used by simply pressing the desired function key. For example:

To activate the DCV function, press the DCV key.

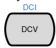

To activate a secondary function, first press the SHIFT key followed by the function key for the secondary function.

For example: To activate DCI measurement, first press the SHIFT key. SHIFT will be highlighted on the display. Next, press the DCV function key. This will activate the DCI mode.

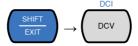

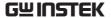

Navigating the Menu System The menu system is navigated with the Up, Down, Left and Right arrow keys, the Auto/Enter key and the SHIFT/EXIT key.

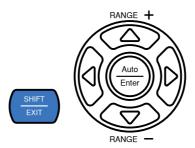

To enter the menu system, press the MENU key. See page 144 for the System Menu tree.

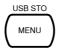

- Pressing the Left and Right arrow keys will navigate to each of the menu items on the current menu level.
- Pressing the Down key will go down to the next level of the menu tree.
- Conversely pressing the Up key will allow you to go back to the previous menu level.
- Pressing Down or Enter on the last item in a menu tree will allow you to edit the settings or parameters for that particular item or setting.
- Pressing the Exit key will allow you to exit from the current settings and return to the previous menu tree level.

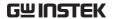

Editing a Setting or Parameter

When you access a menu or parameter setting, the Up, Down, Left and Right keys can be used again to edit the parameter as well.

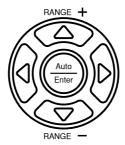

- If a setting or parameter is flashing, it indicates that that particular parameter can be edited.
- Pressing the Left or Right arrow key will allow you to select a digit or character to edit.
- Pressing the Up or Down keys will allow you to edit the selected character.

# **OPERATION**

| Basic Measure  | ement Overview                         | 31 |
|----------------|----------------------------------------|----|
|                | Refresh Rate                           |    |
|                | Reading Indicator                      |    |
|                | Automatic/Manual Triggering            |    |
| AC/DC Voltage  | e Measurement                          | 33 |
| , ,            | Select the Voltage Range               |    |
|                | Voltage Conversion Table               |    |
|                | Crest Factor Table                     |    |
| AC/DC Curren   | it Measurement                         | 38 |
| ,              | Select the Current Range               |    |
| Resistance Me  | easurement                             | 43 |
|                | Select the Resistance Range            |    |
| Diode Test     |                                        | 45 |
| Capacitance M  | leasurement                            | 46 |
| <b>F</b>       | Select the Capacitance Range           |    |
| Continuity Tes | t                                      | 48 |
| •              | Set Continuity Threshold               |    |
| Frequency/Per  | riod Measurement                       | 50 |
| . ,,           | Frequency/Period Settings              |    |
| Temperature N  | Measurement                            | 53 |
| •              | Set the Temperature Units              |    |
|                | Select Thermocouple Type               |    |
|                | Set the Reference Junction Temperature |    |

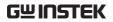

| Dual Measur  | ement Overview                           | 57 |
|--------------|------------------------------------------|----|
|              | Supported dual measurement modes         | 57 |
|              | Using Dual Measurement Mode              |    |
| Advanced Mo  | easurement Overview                      | 62 |
|              | Supported Advanced Measurement Functions |    |
| dBm/dB/W N   | Measurement                              | 63 |
| , ,          | dBm/dB Calculation                       |    |
|              | Measuring dBm/W                          |    |
|              | Measure dB                               |    |
| Max/Min Me   | asurement                                | 66 |
| Relative Mea | surement                                 | 67 |
| Hold Measur  | rement                                   | 69 |
| Compare Me   | asurement                                | 70 |
| Math Measu   | rement                                   | 72 |
|              | Math Measurement Overview                | 72 |
|              | Measure MX+B                             |    |
|              | Measure 1/X                              | 73 |
|              | Measure Percentage                       |    |

## **Basic Measurement Overview**

#### Refresh Rate

| Background |
|------------|
|------------|

The refresh rate defines how frequently the DMM captures and updates measurement data. A faster refresh rate yields a lower accuracy. A slower refresh rate yields a higher accuracy. Consider these tradeoffs when selecting the refresh rate.

For further details, please see the specifications.

| Refresh rate | Function           | S  | М  | F  |
|--------------|--------------------|----|----|----|
| (Reading/S)  | Continuity / Diode | 10 | 20 | 40 |
|              | DCV/DCI/R          | 5  | 10 | 40 |
|              | ACV/ACI            | 5  | 10 | 40 |
|              | Frequency / Period | 1  | 10 | 76 |
|              | Capacitance        | 2  | 2  | 2  |

#### Steps

- Press the left or right arrow keys to change the refresh rate.
- 2. The refresh rate will be  $F \leftrightarrow M \leftrightarrow S$  shown at the top of the display.

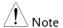

The refresh rate cannot be set for capacitance measurement.

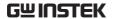

## Reading Indicator

Overview

1. The reading indicator \* next to the 1st display flashes according to the refresh rate setting.

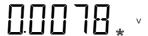

## Automatic/Manual Triggering

Overview

By default, the GDM-8342/8341 automatically triggers according to the refresh rate. See the previous page for refresh rate setting details. The TRIG key is used to manually trigger acquisition when the trigger mode is set to EXT.

Manual Trigger

- 1. Press SHIFT+TRIG to toggle the trigger mode to EXT.
- 2. Press the TRIG key to manually trigger each measurement when in EXT trigger mode.

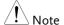

Manual triggering is not supported for capacitance measurements.

## AC/DC Voltage Measurement

The GDM-8342/8341 can measure from 0 to 750VAC or 0 to 1000VDC, however the CATII measurement is only rated up to 600V.

#### Set to ACV/DCV Measurement

1. Press the DCV or ACV key to measure DC or AC voltage.

For AC + DC voltage, press the ACV and DCV keys at the same time.

2. The mode will switch to AC, DC or AC+DC mode immediately, as shown below.

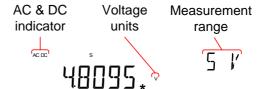

#### Connection

Connect the test lead between the V and the COM terminal. The display updates the reading.

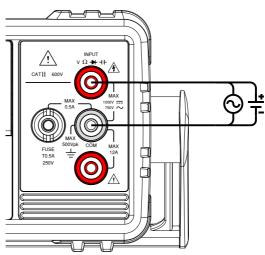

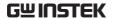

## Select the Voltage Range

The voltage range can be set automatically or manually.

| Auto Range                   | To turn the automatic range selection On/Off, press the AUTO key.                                                                                                    |            |            |  |  |
|------------------------------|----------------------------------------------------------------------------------------------------|------------|------------|--|--|
| Manual Range                 | Press the Up or the Down key to select the range. The AUTO indicator turns Off automatically. If the appropriate range is unknown, select the highest range.                                                                                                    |            |            |  |  |
| Selectable Voltage<br>Ranges | Range                                                                                                    | Resolution | Full scale |  |  |
|                              | 500mV                                                                                                    | 10μV       | 510.00mV   |  |  |
|                              | 5V                                                                                                    | 0.1mV      | 5.1000V    |  |  |
|                              | 50V                                                                                                    | 1mV        | 51.000V    |  |  |
|                              | 500V                                                                                                    | 10mV       | 510.00V    |  |  |
|                              | 750V (AC)                                                                                                    | 100mV      | 765.0V     |  |  |
|                              | 1000V (DC)                                                                                                    | 100mV      | 1020.0V    |  |  |
| Note !                       | For further details, please see the specifications on page 150.                                                                                                    |            |            |  |  |
| Note !                       | DC voltages with AC components cannot be accurately measured if the DC+AC component exceeds the dynamic range for the selected DC range. Any voltage exceeding the dynamic range will be clipped at the upper/lower range limit. Under these conditions the range that is chosen with the Auto range function may be too small. |            |            |  |  |

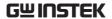

For example:

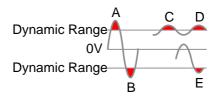

A,B: Input exceeds the dynamic range.

C,D: The DCV offset causes the input to exceed the upper dynamic range.

E: The DCV offset causes the input to exceed the lower dynamic range.

The DC voltage range should be manually selected when all of the following conditions are true:

- When DCV measurement is used.
- When the signals being measured contain both DC and AC components.
- When the amplitude of the AC component in the measured signal is higher or lower than the dynamic range of the range being currently selected by the auto-range function.

| Maximum DCV   |
|---------------|
| Dynamic Range |

| Selected DCV Range | Dynamic Range |
|--------------------|---------------|
| DC 500mV           | ±600mVmax     |
| DC 5V              | ±6Vmax        |
| DC 50V             | ±60Vmax       |
| DC 500V            | ±600Vmax      |
| DC 1000V           | ±1000Vmax     |

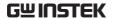

## Voltage Conversion Table

This table shows the relationship between an AC and DC reading for various waveforms.

| Waveform                                                                                                   | Peak to Peak | AC (True RMS)                      | DC    |
|----------------------------------------------------------------------------------------------------|--------------|------------------------------------|-------|
| Sine                                                                                                    | 2.828        | 1.000                              | 0.000 |
| PK-PK                                                                                                    |              |                                    |       |
| Rectified Sine (full wave)                                                                                 | 1.414        | 0.435                              | 0.900 |
| M-PK PK                                                                                                    |              |                                    |       |
| Rectified Sine (half wave)                                                                                 | 2.000        | 0.771                              | 0.636 |
| ↑ PK-PK                                                                                                    |              |                                    |       |
| Square                                                                                                    | 2.000        | 1.000                              | 0.000 |
| PK-PK                                                                                                    |              |                                    |       |
| Rectified Square                                                                                           | 1.414        | 0.707                              | 0.707 |
| PK-PK                                                                                                    |              |                                    |       |
| Rectangular Pulse                                                                                          | 2.000        | 2K                                 | 2D    |
| $\begin{bmatrix} X & & \\ & & \\ \leftarrow Y & \rightarrow & \end{bmatrix} \underbrace{\uparrow PK - PK}$ |              | $K = \sqrt{(D - D^{2)}}$ $D = X/Y$ | D=X/Y |
| Triangle Sawtooth                                                                                          | 3.464        | 1.000                              | 0.000 |
| PK-PK                                                                                                    |              |                                    |       |

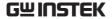

### Crest Factor Table

| Background |
|------------|
|------------|

Crest factor is the ratio of the peak signal amplitude to the RMS value of the signal. It determines the accuracy of AC measurement.

If the crest factor is less than 3.0, voltage measurement will not result in error due to dynamic range limitations at full scale.

If the crest factor is more than 3.0, it usually indicates an abnormal waveform as seen from the below table.

| Crest Factor Table | Waveform                 | Shape          | Crest factor |
|--------------------|--------------------------|----------------|--------------|
|                    | Square wave              |                | 1.0          |
|                    | Sine wave                | <u> </u>       | 1.414        |
|                    | Triangle sawtooth        | \_/            | 1.732        |
|                    | mangle sawtooth          | V              | 1.732        |
|                    | Mixed frequencies        | $\sim\sim\sim$ | 1.414 ~ 2.0  |
|                    | SCR output<br>100% ~ 10% |                | 1.414 ~ 3.0  |
|                    | White noise              | MWWMM          | 3.0 ~ 4.0    |
|                    | AC Coupled pulse train   |                | >3.0         |
|                    | Spike                    | _/             | >9.0         |

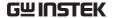

# AC/DC Current Measurement

The GDM-834X series DMMs have two input terminals for current measurement. A 0.5A terminal for current less than 0.5A and a 10A terminal for measurements up to 12A.

The units can measure  $0 \sim 10A$  for both AC and DC current.

# Set to ACI/DCI Measurement

1. Press SHIFT → DCV or SHIFT → ACV to measure DC or AC current, respectively.

For AC+DC current, press SHIFT followed by both the DCV and ACV key at the same time.

2. The mode will switch to AC, DC or AC+DC mode immediately, as shown below.

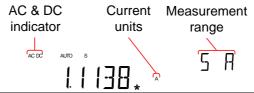

#### Connection

Connect the test lead between the 10A terminal and the COM terminal or DC/AC 0.5A terminal and the COM terminal, depending on the input current.

For current  $\leq$  0.5A use the 0.5A terminal; For current up to 12A use the 10A terminal. The display updates the reading.

**OPERATION** 

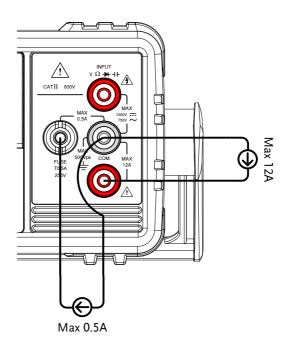

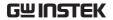

# Select the Current Range

The current range can be set automatically or manually.

| Auto Range     | To turn the automatic range selection On/Off, press the AUTO key. The most appropriate range for the currently used input jack will be automatically selected. The DMM is able to do this by remembering the last manually selected range and using that information to determine the smallest current range that the auto-range function will switch to. |            |                                  |        |
|----------------|----------------------------------------------------------------------------------------------------|------------|----------------------------------|--------|
|                |                                                                                                    |            | out is switched<br>nust be manua |        |
| Manual Range   | Press the Up or the Down key to select the range. The AUTO indicator turns Off automatically. If the appropriate range is unknown, select the highest range.                                                                                                    |            |                                  |        |
| Selectable     | Range                                                                                                    | Resolution | Full scale                       | INJACK |
| Current Ranges | 500μA                                                                                                    | 10nA       | 510.00μA                         | 500mA  |
|                | 5mA                                                                                                    | 100nA      | 5.1000mA                         | 500mA  |
|                | 50mA                                                                                                    | 1μΑ        | 51.000mA                         | 500mA  |
|                | 500mA                                                                                                    | 10μΑ       | 510.00mA                         | 500mA  |
|                | 5A                                                                                                    | 100μΑ      | 5.1000A                          | 12A    |
| _              | 10A                                                                                                    | 1mA        | 12.000A                          | 12A    |
| Note           | For further details, please see the specifications on page 150.                                                                                                    |            |                                  |        |

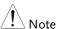

DC currents with AC components cannot be accurately measured if the DC+AC component exceed the dynamic range for the selected DC range. Any current exceeding the dynamic range will be clipped at the upper/lower range limit. Under these conditions the range that is chosen with the Auto range function may be too small.

#### For example:

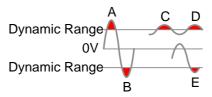

A,B: Input exceeds the dynamic range.

C,D: The DCI offset causes the input to exceed the upper dynamic range.

E: The DCI offset causes the input to exceed the lower dynamic range.

The DC current range should be manually selected when all of the following conditions are true:

- When DCI measurement is used.
- When the signals being measured contain both DC and AC components.
- When the amplitude of the AC component in the measured signal is higher or lower than the dynamic range of the range being currently selected by the auto-range function.

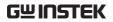

| Maximum DCI   | Selected DCV Range | Dynamic Range |
|---------------|--------------------|---------------|
| Dynamic Range | DC 500μA           | ±600μAmax     |
|               | DC 5mA             | ±6mAmax       |
|               | DC 50mA            | ±60mAmax      |
|               | DC 500mA           | ±600mAmax     |
|               | DC 5A              | ±6Amax        |
|               | DC 10A             | ±12Amax       |

### Resistance Measurement

# Set to $\Omega$ Measurement

1. Press the  $\Omega/^{\bullet \eta}$  key to activate resistance measurement.

Note: pressing the  $\Omega$ /\*\*\*) key twice will activate continuity measurement instead.

2. The mode will switch to resistance mode immediately, as shown below.

### Display

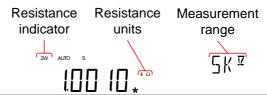

#### Connection

The GDM-8342/8341 uses 2-wire resistance measurement.

Connect the test leads between the  $V\Omega \rightarrow +$  terminal and the COM terminal.

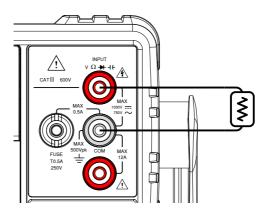

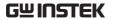

# Select the Resistance Range

The resistance range can be set automatically or manually.

| Auto Range           | To turn the automatic range selection On/Off, press the AUTO key.                                                                                            |                        |                           |
|----------------------|----------------------------------------------------------------------------------------------------|------------------------|---------------------------|
| Manual Range         | Press the Up or the Down key to select the range. The AUTO indicator turns Off automatically. If the appropriate range is unknown, select the highest range. |                        |                           |
| Selectable           | Range                                                                                                    | Resolution             | Full scale                |
| Resistance<br>Ranges | 500Ω                                                                                                    | $10 \mathrm{m}\Omega$  | $510.00\Omega$            |
| Runges               | $5k\Omega$                                                                                                    | $100 \mathrm{m}\Omega$ | $5.1000 \mathrm{k}\Omega$ |
|                      | $50k\Omega$                                                                                                    | $1\Omega$              | $51.000$ k $\Omega$       |
|                      | $500 \mathrm{k}\Omega$                                                                                                    | $10\Omega$             | $510.00$ k $\Omega$       |
|                      | $5 \mathrm{M}\Omega$                                                                                                    | $100\Omega$            | $5.1000 \mathrm{M}\Omega$ |
| -                    | 50ΜΩ                                                                                                    | 1kΩ                    | 51.000ΜΩ                  |
| Note Note            | For further de page 153.                                                                                                    | tails, please see the  | specifications on         |

### Diode Test

The diode test checks the forward bias characteristics of a diode by running a constant forward bias current of approximately 0.83mA through the DUT.

### Set to Diode Measurement

- Press the →/++ key once to activate diode measurement.
  - Note: pressing the ♣/+ key twice will activate the capacitance measurement instead.
- 2. The mode will switch to Diode mode immediately, as shown below.

### Display

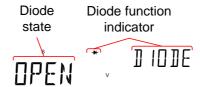

#### Connection

Connect the test lead between the  $V\Omega \rightarrow +$  terminal and COM terminal; Anode-V, Cathode-COM. The display updates the reading.

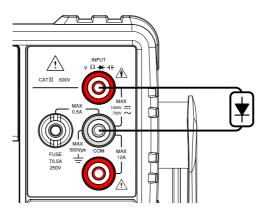

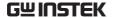

# Capacitance Measurement

The capacitance measurement function checks the capacitance of a component.

Set to Capacitance Measurement

- Press the →/++ key twice to activate capacitance measurement.
   Note: pressing the →/++ key once will activate the diode measurement instead.
- 2. The mode will switch to capacitance mode immediately, as shown below.

Display

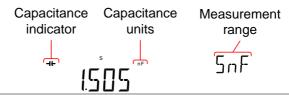

#### Connection

Connect the test lead between the  $V\Omega \rightarrow +$ terminal and COM terminal; Positive-V, Negative-COM. The display updates the reading.

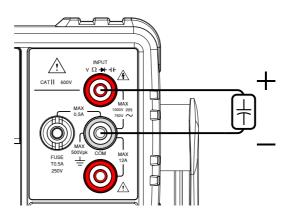

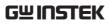

# Select the Capacitance Range

The capacitance range can be set automatically or manually.

| Auto Range            | To turn the automatic range selection On/Off, press the AUTO key.                                                                                            |            |            |
|-----------------------|----------------------------------------------------------------------------------------------------|------------|------------|
| Manual Range          | Press the Up or the Down key to select the range. The AUTO indicator turns Off automatically. If the appropriate range is unknown, select the highest range. |            |            |
| Selectable            | Range                                                                                                    | Resolution | Full scale |
| Capacitance<br>Ranges | 5nF                                                                                                    | 1pF        | 5.100nF    |
| Kanges                | 50nF                                                                                                    | 10pF       | 51.00nF    |
|                       | 500nF                                                                                                    | 100pF      | 510.0nF    |
|                       | 5μF                                                                                                    | 1nF        | 5.100µF    |
| _                     | 50μF                                                                                                    | 10nF       | 51.00µF    |
| Note                  | For further details, please see the specifications on page 153.                                                                                              |            |            |
| Note                  | The refresh rate settings and the EXT trigger cannot be used in the capacitance mode.                                                                        |            |            |

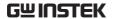

# Continuity Test

The continuity test checks that the resistance in the DUT is low enough to be considered continuous (of a conductive nature).

#### Procedure

- 1. Press the  $\Omega/$  N key *twice* to activate continuity testing.
- 2. The mode will switch to continuity testing immediately, as shown below.

### Display

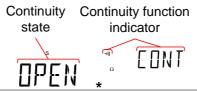

#### Connection

Connect the test lead between the  $V\Omega \rightarrow +$  terminal and COM terminal. The display updates the reading.

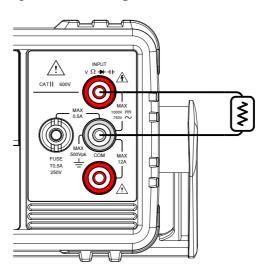

## Set Continuity Threshold

The continuity threshold defines the maximum resistance allowed in the DUT when testing the continuity.

| Davisa       | Thursday I d             | 0 to 10000 (Defectly Through ald 100)               |
|--------------|--------------------------|-----------------------------------------------------|
| Range        | Threshold                | 0 to 1000 $\Omega$ (Default Threshold:10 $\Omega$ ) |
|              | Resolution               | 1Ω                                                  |
| Procedure 1. | Press MENU.              |                                                     |
| 2.           | Go to the ME             | AS menu on level 1                                  |
| 3.           | Go to the CO             | NT menu on level 2                                  |
| 4.           | Set the contin           | uity threshold level.                               |
| 5.           | Press the Ente settings. | er key to confirm the continuity                    |
| 6.           | Press EXIT to            | exit the CONT setting menu.                         |
| Display      | Continuity setting       | Continuity function indicator                       |
|              | СИТПП                    |                                                     |

ENT:00 10 °

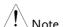

When Beep setting is activated, per the test result, either PASS (resistance lower than the threshold) or FAIL (resistance higher than the threshold), the beeper will sound off in accordance with its setting. Refer to the page 79 for details of beeper setting.

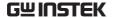

# Frequency/Period Measurement

The GDM-8342/8341 can be used to measure the frequency or period of a signal.

| Range      | Frequency                                                                             | 10Hz~1MHz                                                      |
|------------|---------------------------------------------------------------------------------------|----------------------------------------------------------------|
|            | Period                                                                                | 1.0μs ~100ms                                                   |
| Procedure  | once. The free<br>primary scree<br>on the second<br>To measure the<br>twice. The per- | he period, press the Hz/P key<br>riod will be displayed on the |
|            | on the second                                                                         | en and the range will be displayed<br>lary display.            |
| Display    | Measuremer                                                                            |                                                                |
| Connection | Connect the to                                                                        | est lead between the VΩ → ++                                   |

updates the reading.

terminal and the COM terminal. The display

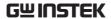

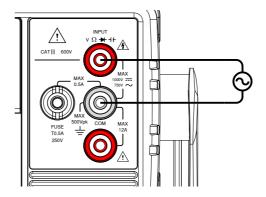

### Frequency/Period Settings

The input voltage/current range for frequency/period measurements can be set to Auto range or to manual. By default, the voltage/current range is set to Auto for both the period and frequency.

| Range        |    | Voltage       | 500mV, 5V, 50V, 500V, 750V                                                                     |
|--------------|----|---------------|------------------------------------------------------------------------------------------------|
|              |    | Current       | 500µA, 5mA, 50mA, 500mA, 5A, 10A                                                               |
| Note Note    |    | voltage frequ | ck setting determines whether the nency/period or current eriod is being measured. See page 81 |
| Manual Range | 1. |               | ge with the Up and Down keys. The cator will turn off when a new range                         |
| Autorange    | 1. | Press the A   | uto/Enter key.                                                                                 |
|              | 2. | AUTO will     | be displayed on the screen again.                                                              |

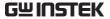

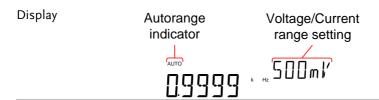

Note

The 2nd key can be used to toggle the view of the second display between the voltage/current range and the menu function (FREQ or PERIOD).

Note that the voltage/current range can actually still be set even when the secondary display has been toggled to show the menu function.

# Temperature Measurement

The GDM-8342 can measure temperature using a thermocouple. To measure temperature, the DMM accepts a thermocouple input and calculates the temperature from the voltage fluctuation. The thermocouple type and reference junction temperature are also considered. Temperature measurement is only supported on the GDM-8342.

| Range      | Thermocouple: -200°C ~ +300°C                                                                                                |
|------------|----------------------------------------------------------------------------------------------------|
| Procedure  | To make temperature measurements, press SHIFT $\rightarrow$ Hz/P (TEMP).                                                     |
|            | The temperature mode appears showing the temperature on the primary display and the type of sensor on the secondary display. |
| Display    | Temp.  Measurement units Sensor type  TYPE J                                                                                 |
| Connection | Connect the sensor lead between the $V\Omega \rightarrow ++$ terminal and the COM terminal. The display updates the reading. |

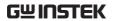

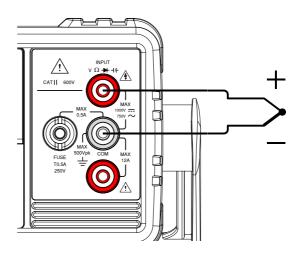

# Set the Temperature Units

| Range     | Units °C, °F                                             |   |
|-----------|----------------------------------------------------------|---|
| Procedure | 1. Press the MENU key.                                   |   |
|           | 2. Go to TEMP on level 1.                                |   |
|           | 3. Go to UNIT on level 2.                                |   |
|           | 4. Select either C (Celsius) or F (Farenheit).           |   |
|           | 5. Press the Enter key to confirm.                       |   |
|           | 6. Press the EXIT key to exit from the temperature menu. | j |
| Display   | Temperature Unit menu unit setting indicator             |   |

### Select Thermocouple Type

The GDM-8342 accepts thermocouple inputs and calculates the temperature from the voltage difference of two dissimilar metals. Thermocouple type and reference junction temperature are also considered.

| Thermocouple   | Туре | Measurement Range | Resolution |
|----------------|------|-------------------|------------|
| type and range | J    | -200 to +300°C    | 0.1 °C     |
|                | K    | -200 to +300°C    | 0.1 °C     |
|                | Т    | -200 to +300°C    | 0.1 °C     |

#### Procedure

- 1. Press the MENU key.
- 2. Go to TEMP on level 1.
- 3. Go to SENSOR on level 2.
- 4. Select the thermocouple type (J, K, T).
- 5. Press the Enter key to confirm.
- 6. Press the EXIT key to exit from the temperature menu.

### Display

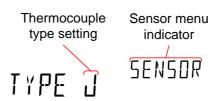

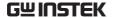

## Set the Reference Junction Temperature

When a thermocouple is connected to the DMM, the temperature difference between the thermocouple lead and the DMM input terminal should be taken into account and be cancelled out; otherwise an erroneous temperature might be added. The value of the reference junction temperature should be determined by the user.

| Range     |    | SIM                           | $0 \sim 50^{\circ} C$ (c | lefault: 23.00°C)       |
|-----------|----|-------------------------------|--------------------------|-------------------------|
|           |    | Resolution                    | 0.01°C                   |                         |
| Procedure | 1. | Press the ME                  | NU key.                  |                         |
|           | 2. | Go to TEMP                    | on level 1.              |                         |
|           | 3. | Go to SIM on                  | level 2.                 |                         |
|           | 4. | Set the SIM (stemperature.    | simulated) 1             | reference junction      |
|           | 5. | Press the Ente                | er key to co             | nfirm.                  |
|           | 6. | Press the EXI menu.           | T key to exi             | it from the temperature |
| Display   |    | Reference justice temperature |                          | SIM menu indicator      |

### **Dual Measurement Overview**

The dual measurement mode allows you to use the 2nd display to show another item, thus viewing two different measurement results at once.

When the multimeter is used in dual measurement mode, both displays are updated from either a single measurement or from two separate measurements. If the primary and secondary measurement modes have the same range, rate and rely on the same fundamental measurement, then a single measurement is taken for both displays; such as ACV and frequency/period measurements. If the primary and secondary displays use different measurement functions, ranges or rates, then separate measurements will be taken for each display. For example, ACV and DCV measurements.

Most of the basic measurement functions, except for resistance/continuity can be used in the dual measurement mode.

### Supported dual measurement modes

The following table lists all the measurement functions that are supported with the dual measurement function.

| Supported Dual       | Primary |     | Secondary Display |     |     |      |   |
|----------------------|---------|-----|-------------------|-----|-----|------|---|
| Measurement<br>modes | Display | ACV | DCV               | ACI | DCI | Hz/P | Ω |
|                      | ACV     | •   | •                 | •   | •   | •    | Χ |
|                      | DCV     | •   | •                 | •   | •   | Χ    | Χ |
|                      | ACI     | •   | •                 | •   | •   | •    | Χ |
|                      | DCI     | •   | •                 | •   | •   | Χ    | Χ |
|                      | Hz/P    | •   | Χ                 | •   | Χ   | •    | Χ |
|                      | Ω       | Χ   | Χ                 | Χ   | Х   | Χ    | • |

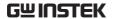

### Using Dual Measurement Mode

#### Procedure

1. Choose one of the basic measurement functions from the table above to set the measurement mode for the primary display.

For example, press DCV to set the first display to DCV measurement.

To set a measurement mode for the second display, press the 2ND key and then select the second measurement mode.

For example, press 2ND, SHIFT, ACV to select ACI measurement for the second display.

#### Display

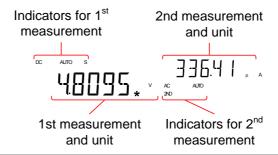

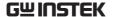

| Editing the |
|-------------|
| Measurement |
| Parameters  |

After the secondary measurement function has been activated, the rate, range and measurement item can be edited for either the primary or secondary display. Note however, it is more practical to configure the first or second measurement items before activating dual measurement mode.

To edit measurement parameters in dual measurement mode, you must first set which display is the *active* display. The 2ND icon under the secondary display determines which display is the active display.

#### Procedure

1. Toggle whether the primary or secondary display is the active display by pressing the 2ND key:

Primary display is the active display: 2ND *is not* visible on the display.

Secondary display is the active display: 2ND *is* visible on the display.

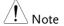

Do not hold the 2ND key. This will turn the dual measurement mode off.

 Edit the range, rate or measurement item for the active display in the same way as for single measurement operation. See the Basic Measurement chapter for details (page 31).

### Turn Off 2nd Measurement

To turn Off the 2nd measurement, press and hold the 2nd key for more than 1 second.

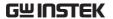

Connection

The diagrams below describe how to connect the DMM to measure a number of common dual measurement items.

Voltage and Frequency/Period measurement

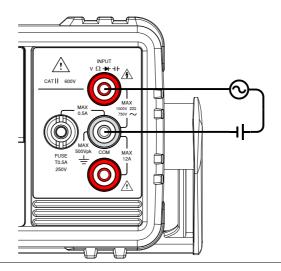

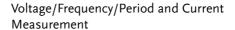

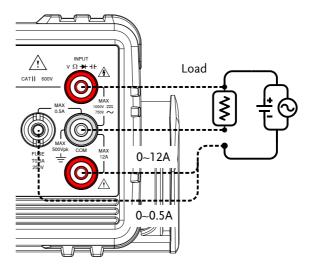

Note: DC Current measurements will be displayed as a negative value as the polarity of the current leads has been reversed.

Please take into account the resistance of the test leads and internal resistance of the current connection as it is in series with the test circuit.

The above measuring configuration is used to measure the voltage present on the resistance under test and the current through the resistance under test when using the DCI/DCV or ACI/ACV dual measurement function.

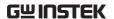

## Advanced Measurement Overview

Advanced measurement mainly refers to the type of measurement which uses the result obtained by one of the basic measurements: ACV, DCV, ACI, DCI, Resistance, Diode/Continuity, Frequency/Period, and Temperature\*.

### Supported Advanced Measurement Functions

The following table lists all the advanced measurement functions and which of the basic measurement functions that they support.

|                   |             |             | Basi | c Measur | ement |       |     |
|-------------------|-------------|-------------|------|----------|-------|-------|-----|
| Advanced<br>Meas. | ACV/<br>DCV | ACI/<br>DCI | Ω    | Hz/P     | TEMP* | DIODE | CAP |
| dB                | •           | X           | Χ    | Χ        | X     | X     | Χ   |
| dBm               | •           | X           | Χ    | X        | X     | X     | Χ   |
| Max/Min           | •           | •           | •    | •        | •     | X     | •   |
| Relative          | •           | •           | •    | •        | •     | Χ     | •   |
| Hold              | •           | •           | •    | •        | •     | Χ     | Χ   |
| Compare           | •           | •           | •    | •        | •     | X     | •   |
| Math              | •           | •           | •    | •        | •     | Х     | Χ   |

<sup>\*</sup>Temperature measurement is not supported by the GDM-8341.

# dBm/dB/W Measurement

### dBm/dB Calculation

#### Overview

Using the ACV or DCV measurement results, the DMM calculates the dB or dBm value based on a reference resistance value in the following way:

 $dBm = 10 \times log_{10} (1000 \times Vreading^2 / Rref)$ 

dB= dBm - dBmref

W= Vreading<sup>2</sup>/Ref

Where:

Vreading= Input Voltage, ACV or DCV;

Rref= Reference resistance simulating an output load;

dBmref= Reference dBm value

### Measuring dBm/W

#### Procedure

- 1. Select ACV or DCV measurement. See page 33.
- 2. To measure dBm, press SHIFT  $\rightarrow \rightarrow +++$ .

The primary display will show the dBm measurement while the secondary display shows the reference resistance.

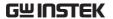

Display

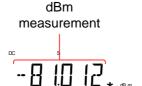

Reference resistance

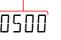

Setting the Reference Resistance To set the reference resistance, use the Up and Down arrow keys.

The selectable reference resistances are shown below.

| Selectable reference resistances |     |     |     |      |      |      |  |
|----------------------------------|-----|-----|-----|------|------|------|--|
| 2                                | 4   | 8   | 16  | 50   | 75   | 93   |  |
| 110                              | 124 | 125 | 135 | 150  | 250  | 300  |  |
| 500                              | 600 | 800 | 900 | 1000 | 1200 | 8000 |  |

View the result in Watts

When the reference resistance is less than  $50\Omega$ , it is possible to calculate the power (in watts). If the reference resistance is equal to or greater than  $50\Omega$ , then this step can be ignored.

Press SHIFT → → +++ again to view the result in watts.

Display

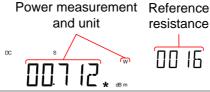

resistance

Fxit dBm Measurement Press SHIFT → → ++ again to exit the dBm measurement, or simply activate another measurement function.

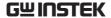

#### Measure dB

dB is defined as [dBm-dBmref]. When the dB measurement is activated, the DMM calculates the dBm using the reading at the first moment and stores it as dBmref.

#### Procedure

- 1. Select ACV or DCV measurement. See page 33.
- 2. Press SHIFT  $\rightarrow \Omega/^{\bullet \eta}$  key to activate the dB measurement mode.

The 1st display shows the dB reading the second display shows the voltage reading.

### Display

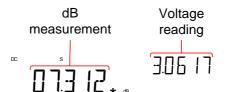

#### View the dBm Reference Value

To view the dBm reference value, press the 2ND key.

The Up and Down arrow keys can also be used to change the voltage range or the reading.

### Exit dB Measurement

Press the SHIFT  $\rightarrow \Omega/^{\bullet \eta}$  key again to exit the dB measurement, or simply activate another measurement function.

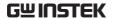

# Max/Min Measurement

Maximum and Minimum measurement function stores the highest (maximum) or lowest (minimum) reading and shows it on the 1st display when the 2ND key is pressed.

Applicable The Max/Min function can be used with the measurements following basic measurement functions:

ACV, DCV, ACI, DCI, Ω, Hz/P, TEMP, ++

Procedure For Max measurement, press the MX/MN key

once.

For Min measurement, press the MX/MN key

twice.

Display Basic meas. Max/Min Measurement function indicator range

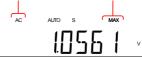

range

View Max/Min Value Press the 2ND key to view the Max or Min value.

Display

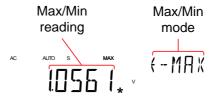

Deactivate
Max/Min
Measurement

Hold the MX/MN key for two seconds to deactivate, or simply activate another measurement function.

### Relative Measurement

Relative measurement stores a value, typically the data at that instant, as the reference. The measurement following the reference is displayed as the delta between the reference. The reference value will be cleared upon exit.

Applicable The relative function can be used with the measurements following basic measurement functions:

ACV, DCV, ACI, DCI, Ω, Hz/P, TEMP, ++

Procedure Press the REL key. The measurement reading at

that instant becomes the reference value.

Display Relative value Range

View Relative Press the 2ND key to view the relative reference value at full scale.

Display Relative reference value

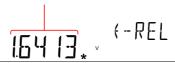

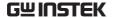

Relative Reference Value

Manually Set the 1. To manually set the relative reference value, press SHIFT  $\rightarrow$  REL.

> The REL value is displayed on the screen at full scale.

2. Use the Left and Right arrow keys to navigate to the digit to be edited or to select the decimal point.

Use the Up and Down arrow keys to edit the selected digit or to place the position of the decimal point.

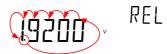

3. Press the Enter key to confirm, alternatively press Exit to cancel setting the relative reference value.

### Display

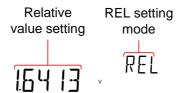

Deactivate Relative Measurement Press the REL key again to deactivate the Relative measurement mode, or simply activate another measurement function.

### Hold Measurement

The Hold Measurement function retains the current measurement data and updates it only when it exceeds the set threshold (as a percentage of the retained value).

| Applicable   |  |
|--------------|--|
| measurements |  |

The hold function can be used with the following basic measurement functions: ACV, DCV, ACI, DCI,  $\Omega$ , Hz/P, TEMP

#### Procedure

- 1. Press the HOLD key.
- The measurement reading appears on the primary display and the hold threshold on the secondary display.

#### Display

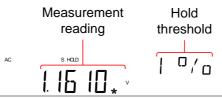

### Set the Hold Threshold

Use the Up and Down arrow keys to select a hold threshold level, as a percentage.

Range

0.01%, 0.1%, 1%, 10%

### Deactivate Hold Measurement

Press the HOLD key for 2 seconds to deactivate the hold measurement, or simply activate another measurement function.

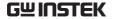

# Compare Measurement

Compare measurement checks to see if the measurement data stays between a specified upper (high) and lower (low) limit.

Applicable measurements

The compare function can be used with the following basic measurement functions: ACV, DCV, ACI, DCI,  $\Omega$ , Hz/P, TEMP, ++

Procedure

- 1. Press SHIFT  $\rightarrow$  HOLD.
- 2. The high limit setting appears.

Use the Left and Right arrow keys to navigate to the digit to be edited, or to select the decimal point.

Use the Up and Down arrow keys to edit the selected digit, or to place the position of the decimal point.

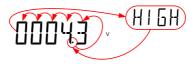

- 3. Press the Enter key to save the high limit setting and automatically go on to the low limit setting.
- 4. Enter the low limit setting in the same fashion as the high setting.
- 5. Press the Enter key to confirm the low limit settings.
- 6. The compare measurement results will appear immediately:

If the current measurement reading is between

the high and low limits, PASS will be displayed on the secondary display, If the reading is below the low limit, LOW will be displayed. If the reading is above the high limit, HIGH will be displayed.

Display

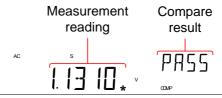

Deactivate Compare Measurement Press SHIFT → HOLD to deactivate compare measurements, or simply activate another measurement function.

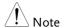

When Beep setting is activated, per the test result, either PASS (measurement within the set high and low limits) or FAIL (measurement higher or lower than the set high or low limits), the beeper will sound off in accordance with its setting. Refer to the page 79 for details of beeper setting.

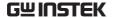

### Math Measurement

#### Math Measurement Overview

Math measurement runs three types of mathematical operations, MX+B, 1/X and Percentage based on the other measurement results.

| Applicable<br>Measurements    | The math function can be used with the following basic measurement functions: ACV, DCV, ACI, DCI, $\Omega$ , Hz/P, TEMP |                                                                             |  |
|-------------------------------|----------------------------------------------------------------------------------------------------|-----------------------------------------------------------------------------|--|
| Overview of Math<br>Functions | MX+B                                                                                                    | Multiplies the reading (X) by the factor (M) and adds/subtracts offset (B). |  |
|                               | 1/X                                                                                                    | Inverse. Divides 1 by the reading (X).                                      |  |
|                               | Percentage                                                                                                    | Runs the following equation:                                                |  |
|                               |                                                                                                    | $\frac{\text{(ReadingX - Reference)}}{\text{Reference}} x 100\%$            |  |

#### Measure MX+B

#### Procedure

1. Press SHIFT  $\rightarrow$  MX/MN to enter the MATH menu.

The MX+B setting appears. The M factor will be flashing, indicating that the M factor is to be set.

2. Use the Left and Right arrow keys to navigate to the digit to be edited or to select the decimal point.

Use the Up and Down arrow keys to edit the selected digit or to place the position of the

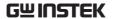

decimal point.

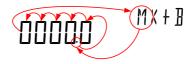

- 3. Press Enter to confirm the M factor settings and to automatically move onto the B offset setting.
- 4. Edit the B offset in the same fashion as the M factor was edited.
- 5. Press Enter to confirm the B offset setting and to begin the MX+B measurement.

#### Display

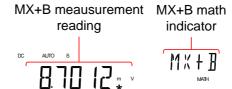

#### Deactivate Math Measurement

Press SHIFT → MX/MN to deactivate the MATH function, or simply activate another measurement function.

#### Measure 1/X

#### Procedure

1. Press SHIFT  $\rightarrow$  MX/MN to enter the MATH menu.

The MX+B setting appears.

2. Press the Down key twice to skip past MX+B settings and go to the 1/X settings.

1/X will be flashing in the secondary display.

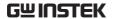

# INVERSE

17 X

3. Press Enter to activate the 1/X math function. The results begin immediately.

#### Display

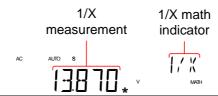

Deactivate Math Measurement Press the SHIFT  $\rightarrow$  MX/MN to deactivate the MATH function, or simply activate another measurement function.

#### Measure Percentage

#### Procedure

- 1. Press SHIFT  $\rightarrow$  MX/MN to enter the MATH menu.
- 2. The MX+B setting appears. Press the Up key to skip past MX+B settings and go to the REF% settings.

REF% will be flashing in the secondary display.

3. Use the Left and Right arrow keys to navigate to the digit to be edited or to select the decimal point.

Use the Up and Down arrow keys to edit the selected digit or to place the position of the decimal point.

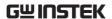

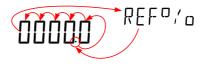

4. Press Enter to confirm the REF% setting and to begin the Percentage measurement.

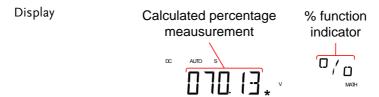

Deactivate Math Measurement Press SHIFT  $\rightarrow$  MX/MN to deactivate the MATH function, or simply activate another measurement function.

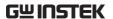

# System/display Configuration

| View Serial Number                   | 77 |
|--------------------------------------|----|
| View Version Number                  | 77 |
| Brightness Settings                  | 78 |
| Beeper Settings                      | 79 |
| Input Resistance Settings            | 80 |
| Frequency/Period Input Jack Settings | 81 |
| Compatibility Settings               |    |
| Restore Factory Default Settings     | 83 |

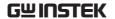

#### View Serial Number

#### Procedure

- 1. Press the MENU key.
- 2. Go to SYSTEM on level 1.
- 3. Go to S/N on level 2.
- 4. The serial number will be displayed across both the primary and secondary display.

#### Display

# SN AB

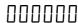

Exit

Press the EXIT key twice to go back to the measurement screen.

#### View Version Number

#### Procedure

- 1. Press the MENU key.
- 2. Go to SYSTEM on level 1.
- 3. Go to VER on level 2.
- 4. The firmware version number will be displayed in the secondary display.
- 5. Press Exit to exit from the version menu.

#### Display

# VERSION

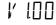

# Note

Firmware updates can only be performed by a GW Instek service technician. For details, please contact the GW Instek Service Center or visit the GW Instek website at www.gwinstek.com.

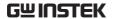

# **Brightness Settings**

The display has 5 settable brightness levels.

| Range     | Brightness 1 (d                    | im) ~ 5 (bright)              |
|-----------|------------------------------------|-------------------------------|
| Procedure | 1. Press the MENU k                | sey.                          |
|           | 2. Go to SYSTEM on                 | level 1.                      |
|           | 3. Go to LIGHT on le               | evel 2.                       |
|           | 4. Set the light setting (bright). | g between 1 (dim) and 5       |
|           | 5. Press the Enter key             | y to confirm.                 |
|           | 6. Press the EXIT key settings.    | y to exit from the brightness |
| Display   | Brightness sett                    | ing                           |
|           | L I GHT                            | EVEL3                         |

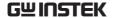

### **Beeper Settings**

The beeper setting defines how the GDM-8342/8341 notifies the test result of Continuity or Compare functions to the user.

Note: When the Beeper setting is off it will also turn off the keypad tones as well as any error or warning tones.

| Range | PASS | Beeps when the test result is PASS. |
|-------|------|-------------------------------------|
|       | FAIL | Beeps when the test result is FAIL. |
|       | OFF  | Beeper is turned off.               |
|       |      |                                     |

#### Procedure

- 1. Press MENU.
- 2. Go to the SYSTEM menu on level 1
- 3. Go to the BEEP menu on level 2
- 4. Set the BEEP setting to PASS, FAIL or OFF.
- 5. Press the AUTO/ENTER key to confirm the beeper settings.
- 6. Press EXIT to exit the BEEP setting menu.

#### Display

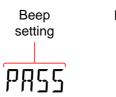

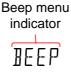

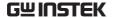

# Input Resistance Settings

The 500mV and 5V DC voltage ranges can be set to an input resistance of  $10M\Omega$  or  $10G\Omega$ . This setting is only applicable for DC voltage.

| Danas     |    | La sult de d'atances             | 10140 1050                                                |
|-----------|----|----------------------------------|-----------------------------------------------------------|
| Range     |    | Input resistance                 | 10MΩ, 10GΩ                                                |
|           |    | Default                          | 10ΜΩ                                                      |
| Procedure | 1. | Press the MENU                   | J key.                                                    |
|           | 2. | Go to MEAS on                    | level 1.                                                  |
|           | 3. | Go to INPUT R                    | on level 2.                                               |
|           | 4. | Set the input res                | istance to $10 \mathrm{M}\Omega$ or $10 \mathrm{G}\Omega$ |
|           | 5. | Press the Enter l                | key to confirm.                                           |
|           | 6. | Press the EXIT k resistance menu | ey to exit from the input                                 |
| Display   |    | Input resistance setting         |                                                           |
|           |    | 106                              | INPUT                                                     |

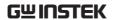

Frequency/Period Input Jack Settings
The INJACK settings set which input terminal is used for frequency or period measurements.

| Range     |    | Injack                 | VOLT, 500mA, 10A              |
|-----------|----|------------------------|-------------------------------|
|           |    | Default                | VOLT                          |
| Procedure | 1. | Press the MENU         | J key.                        |
|           | 2. | Go to MEAS on          | level 1.                      |
|           | 3. | Go to INJACK           | on level 2.                   |
|           | 4. | Set the INJACK or 10A. | setting to either VOLT, 500mA |
|           | 5. | Press the Enter        | key to confirm.               |
|           | 6. | Press the EXIT I menu. | key to exit from the INJACK   |
| Display   |    | INJACK setting         |                               |
|           |    | VOLT                   | INJHEK                        |

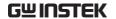

### Compatibility Settings

#### Changing the Compatibility Setting

The GDM-8341/8342 can be set to a special compatibility mode that will allow the unit to emulate the SCPI command syntax of the GDM-8246 when in remote control mode. For example, this feature can allow programs that were originally written for the GDM-8246 to run on the GDM-8342/8341 with little modification.

| Range     | LANG                      | NORM, COMP                                         |
|-----------|---------------------------|----------------------------------------------------|
| Procedure | 1. Press the MENU         | J key.                                             |
|           | 2. Go to SYSTEM of        | on level 1.                                        |
|           | 3. Go to LANG on          | level 2.                                           |
|           |                           | etting to either NORM (normal compatibility mode). |
|           | 5. Press the Enter l      | key to confirm.                                    |
|           | 6. Press the EXIT k menu. | key to exit from the LANG                          |
| Display   | LANG setting              |                                                    |
|           | NORM                      | LANG                                               |

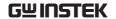

# Restore Factory Default Settings

The factory default settings can be restored at anytime from the System menu. Please see the Appendix on page 145 for a list of the factory default settings.

| Range       | Factory DEF                                                                                         | YES, NO                                                  |  |  |
|-------------|----------------------------------------------------------------------------------------------------|----------------------------------------------------------|--|--|
| Procedure 1 | Press the MENU                                                                                      | key.                                                     |  |  |
| 2           | Go to SYSTEM or                                                                                     | n level 1.                                               |  |  |
| 3           | Go to FACTORY                                                                                       | on level 2.                                              |  |  |
| 4           | Set the (FACTORY) DEF setting to YES or NO. Choosing YES will restore the factory default settings. |                                                          |  |  |
| 5           |                                                                                                    | ey to confirm and to restore<br>It settings immediately. |  |  |
| Display     | Factory default so                                                                                  | etting                                                   |  |  |
|             | NO                                                                                                  | DEF                                                      |  |  |

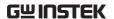

# **U**SB STORE

The GDM-8342 is able to save/log measurement results to a USB stick.

Please note that this function is not available for the GDM-8341, however similar functionality is possible on a PC via remote control using the Excel Add-In, GDM-834x Excel Addins. See the GDM-834X Series Excel Add-In manual for details.

| USB Store Overview                              | 85  |
|-------------------------------------------------|-----|
| Supported USB Sticks:                           |     |
| CSV Format                                      |     |
| Filename Format                                 | 86  |
| Operator Mode                                   | 87  |
| Long Record Mode                                |     |
| View the Store Function Status                  |     |
| Set the Starting File Name                      |     |
| (Available only in Advance Mode )               | 92  |
| Save Count (Ávailable only in Advance Mode)     |     |
| Save to an Existing File                        |     |
| (Available only in Advance Mode)                | 93  |
| Time Mode (Available only in Advance Mode)      | 94  |
| Timer                                           | 94  |
| Date                                            | 96  |
| Save to USB                                     | 97  |
| Save to USB (Simple Mode)                       |     |
| Save to USB (Advance Mode)                      |     |
| Note About Deleting Files or Directories on the |     |
| USB Stick                                       | 100 |

#### **USB Store Overview**

The GDM-8342 is able to store measurement results to a USB stick. The USB storage function also has comprehensive save options that allow you to create a save file name, allow you to save up to a specified number of reading counts as well as the option to continue saving to a previously stored file instead of saving to a new file.

#### Supported USB Sticks:

USB Disk Type: Flash Disk Only

FAT Format: Fat16 or Fat32(Recommended)

Max memory size: 32GB

Max record count in a recording: 5,000,000 records

| <u></u> |                                                 |
|---------|-------------------------------------------------|
| ! Note  | Flash disks which need to use card adaptors are |
|         | not recommended to be used in this application. |

#### **CSV Format**

| Overview   | The GDM-8342 saves readings as a CSV file (comma separated values) that can be easily read using spreadsheet programs such as Microsoft Excel. Each CSV file saves the following information. |                                                                                        |  |
|------------|----------------------------------------------------------------------------------------------------|----------------------------------------------------------------------------------------|--|
| Parameters | Time (dd)                                                                                                    | The elapsed number of days since the start of the readings.                            |  |
|            | Time (hh:mm:ss)                                                                                                    | The elapsed time since the start of the readings, in hours:minutes:seconds formatting. |  |
|            | 1st Value                                                                                                    | The reading on the primary display.                                                    |  |

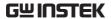

|     | 1st Unit  | The units for the reading on the primary display.                                                                                                    |
|-----|-----------|----------------------------------------------------------------------------------------------------|
|     | 2nd Value | The reading on the secondary display.                                                                                                    |
|     | 2nd Unit  | The units for the reading on the secondary display.                                                                                                    |
|     | Count     | Counts the number of readings each time the measurement is started. The count is restarted each time measurement is restarted. When a measurement is started/restarted, the first count is marked as #START#, the last as #END#. |
|     | Note      | Records the accumulative number of readings that are recorded in that file, up to the maximum of 50,000.                                                                                                    |
| - 1 |           |                                                                                                    |

#### Example:

| Time(dd) | Time       | 1st Value | 1st Unit | 2nd   | 2nd  | Count   | Note   |
|----------|------------|-----------|----------|-------|------|---------|--------|
|          | (hh:mm:ss) |           |          | Value | Unit |         |        |
| 0        | 0:00:05    | 0.00E+00  | V DC     |       |      | #START# | 00001# |
| 0        | 0:00:06    | 0.00E+00  | V DC     |       |      | 2       | 00002# |
| 0        | 0:00:06    | 0.00E+00  | V DC     |       |      | #END#   | 00003# |

#### Filename Format

#### Overview

When files are saved to USB they are saved as a number starting from GW000\GW000-XX.CSV and are automatically incremented for each new CSV file\*. For example: the first file will be named, GW000\GW000-XX.CSV, the next GW001\GW001-XX.CSV and so on.

Note that the suffix, XX, represents a number from 00 to 99. Each time the system logs more than 50000 readings in total\*, a new file is generated and the suffix is incremented. For

example, if 102000 counts are logged, 3 files will be created: GW000\GW000-00.CSV (counts 1~50000), GW000\GW000-01.CSV (counts 50001~100000), and GW000\GW000-02.CSV (counts 100001 ~ 102000).

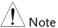

\*Please note that automatic file name generation only occurs if the FILE setting is set to NEW FILE. See page 93 for details.

\*\*Please note that the suffix will only be incremented if the total number of readings exceeds 50000. To be able to exceed 50000 readings, either the FILE setting should be set to CONTINU (continuous) or the Count setting should be set to CONTINU (continuous). See page 92 and 93 for details.

#### Operator Mode

| Overv | iew |  |
|-------|-----|--|

In the operator mode, you can choose to operate in Simple mode or in Advance mode, where various parameters can be designated by the user.

#### Simple Mode

This mode is the easiest operation mode and is almost setting free. It is the default operating mode. After entering this mode, the system will set the 'Existing File' setting to 'New File,' 'Count' to 'Continu,' and 'Time Mode' to 'Restart' by default. The system will then start to seek for the first available file name (e.g. The first file name will usually start from GW000, if GW000 doesn't already exist). If GW000 and GW001 exist already, then GW002 would be the next available filename.

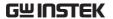

#### Advance Mode

Users can make detailed settings by themselves in this mode. Advance mode is more flexible, so it is comparatively more complex and only recommended for advanced users. The following settings are available in this mode: "Existing File", "File Name", "Count", "Time Mode", "Time Setup" and "Date Setup."

Note that the settings that are available for the Advance mode are automatically available when you activate the USB Store function in the Advance mode. See page 98.

#### Procedure

- 1. Press the MENU key.
- 2. Go to USBSTO on level 1.
- 3. Go to MODE on level 2.
- 4. Set MODE to SIMPLE or ADVANCE.
- 5. Press the Enter key to confirm.
- 6. Press the EXIT key to exit from the MODE menu.

#### Display

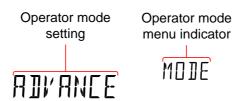

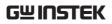

# Long Record Mode

| Overview  | If users need long-term data records, the Long Record Mode can be used to log test data for a long period of time. In this mode, the Rate is set by the system to the slow rate and the refresh rate is set to 1 data refresh per second (excluding dual measurement, ACI+DCI and ACV+DCV modes). |
|-----------|----------------------------------------------------------------------------------------------------|
| Normal    | The Normal setting is the regular record mode. The longest recordable time depends on the refresh rate that is chosen; the longest recordable time (in seconds) equals 5,000,000/refresh rate.                                                                                                    |
| Long      | In the long record mode, a fixed record speed of one record per second will be logged into the log file; the longest recordable time is 5,000,000 seconds.                                                                                                    |
| Procedure | <ol> <li>Press the MENU key.</li> <li>Go to USBSTO on level 1.</li> <li>Go to RECORD on level 2.</li> <li>Set RECORD to NORMAL or LONG.</li> <li>Press the Enter key to confirm.</li> <li>Press the EXIT key to exit from the MODE</li> </ol>                                                     |
|           | <ol><li>Press the EXIT key to exit from the MODE menu.</li></ol>                                                                                                    |

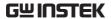

Overview

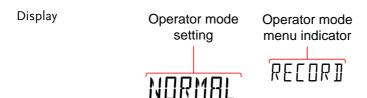

#### View the Store Function Status

|                           | status of the USB Store function. This function will allow you to see if the save operation has completed or check the elapsed time or the current reading count. |                                                                                             |  |
|---------------------------|----------------------------------------------------------------------------------------------------|---------------------------------------------------------------------------------------------|--|
| USB Store Status<br>Items | ELTIME                                                                                                    | Displays the elapsed time from when the USB store function was started. (Format: HHH:MM:SS) |  |
|                           | COUNT                                                                                                    | Displays the number of readings that have been logged for the current operation.            |  |
|                           | STATUS                                                                                                    | Displays the USB Store function status. These statuses include:                             |  |
|                           |                                                                                                    | 1. START indicates that the function has been started                                       |  |
|                           |                                                                                                    |                                                                                             |  |

The USB Status menu can be used to check the

2. STOP indicates that the function has been stopped.3. F-FULL indicates that the current log file is full.

4. D-FULL indicates that the USB disk currently being used is full.

5. ERROR indicates errors for

unknown reasons.

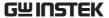

| S-FILE | Shows the filename of the first log file of the present record. |
|--------|-----------------------------------------------------------------|
| E-FILE | Shows the filename of the last log file of the present record.  |

#### Procedure

- 1. Insert a USB stick and start the USB Store function as described on page 97 or 98.
- 2. To check the status of a save operation press SHIFT  $\rightarrow$  2ND.
- 3. The USB Status menu will appear on the display. The elapsed time will be displayed when you enter this menu.
- 4. Press the Left or Right arrow keys to switch between the ELTIME, COUNT, STATUS, S-FILE and E\_FILE displays.
- 5. Press SHIFT  $\rightarrow$  2ND again to exit from the USB status menu.

#### Display

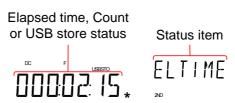

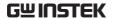

# Set the Starting File Name (Available only in Advance Mode )

Overview

The GDM-8342 will allow you to set the value of the starting file name instead of the default GW000-XX.CSV.

Note that the suffix, XX, cannot be edited.

This setting will appear automatically after the USB Store function has been started in Advance mode, see page 98 for details.

Range GW000-XX.CSV to GW999-

XX.CSV

Display

Range

File name number setting

-- X X

Name menu indicator

NAME

CONTINU, 00002~50000

#### Save Count (Available only in Advance Mode)

Count

| U        |               | •                                   |
|----------|---------------|-------------------------------------|
|          | Default       | 10                                  |
|          |               |                                     |
| Overview | The COUNT     | function sets how many readings     |
|          | to perform ea | ach time the USB STO function is    |
|          | used. By defa | ault the COUNT setting is set to 10 |
|          | When this fu  | nction is used, the DMM will        |
|          | automatically | y return to the ready status when   |
|          | the specified | number of readings have been        |

logged. Note, however that the CONTINU (continuous) setting will continuously log data

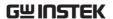

until the USB store function is turned off.

This setting will appear automatically after the USB Store function has been started in Advance mode, see page 98 for details.

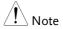

When set to CONTINU, the actual number of reading counts cannot exceed 5000000 (50000 readings X100).

Display

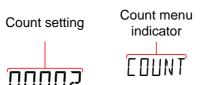

#### Save to an Existing File (Available only in Advance Mode)

| Range | FILE: | CONTINU, NEWFILE |
|-------|-------|------------------|
|       |       |                  |

Default NEWFILE

Overview

By default a new file is created each time the USB STO function is used. The FILE menu gives you the option to continue saving to the previous file rather than creating a new file each time the USB STO function is used.

This setting will appear automatically after the USB Store function has been started in Advance mode, see page 98 for details.

Display File menu File menu setting indicator

Elapsed time from when the unit

was switched on.

40ppm plus an annual drift of 5ppm/per year.

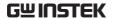

#### Time Mode (Available only in Advance Mode)

| Range    | TIME                                                                                                    | CURRENT, RESTART                               |
|----------|----------------------------------------------------------------------------------------------------|------------------------------------------------|
|          | Default                                                                                                    | RESTART                                        |
| Overview | The Time Mode setting designates how the readings are time-stamped when saved to a CSV file.  The CURRENT setting time stamps each reading from the time when the DMM was first turned on.  The RESTART setting restarts the time stamp time to 0 each time the USB STO function is used. |                                                |
| Display  | USB Store funct<br>mode, see page<br>Tmode menu<br>setting                                                                                                    | TMDTC                                          |
|          | EURREN                                                                                                    | 1                                              |
| Timer    |                                                                                                    |                                                |
| Range    | TIMER                                                                                                    | 00:00:00 ~ 23:59:59<br>(hours:minutes:seconds) |

Default

Accuracy

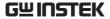

#### Overview

The timer setting sets the "current" timer time that is used to time stamp readings when saving to USB. By default the timer time is the elapsed time from when the unit was turned on.

If the timer time ticks over 23:59:59, the timer will revert back to 00:00:00 and the time stamp will include a "day" count for each time this occurs. Note, however, the "day" count cannot be set in the timer settings.

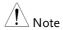

The GDM-834X uses volatile RAM and does not have a CMOS backup battery to save the TIMER settings when the power is turned off. When the power is reset, the TIMER setting will be reset to 00:00:00.

#### Procedure

- 1. Press the MENU key.
- 2. Go to USBSTO on level 1.
- 3. Go to TIMER on level 2.
- 4. Set TIMER time between 00:00:00 and 23:59:59.
- 5. Press the Enter key to confirm.
- 6. Press the EXIT key to exit from the TIMER menu.

#### Display

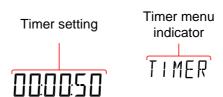

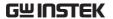

#### Date

| Range | Date    | 13.03.01 ~ 99:12:31<br>(Year:Month:Day) |
|-------|---------|-----------------------------------------|
|       | Default | 13.03.01                                |

#### Overview

The date setting sets the date-stamp for any CSV files that are saved.

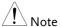

The GDM-8342 has flash memory to store the date settings. The date that is set by the user will be restored each time the power is turned on. The GDM-8342 will not update the date setting automatically, this must be done manually by the user.

#### Procedure

- 1. Press the MENU key.
- 2. Go to USBSTO on level 1.
- 3. Go to DATE on level 2.
- 4. Set the DATE. The format for the date is Year:Month:Day.
- 5. Press the Enter key to confirm.
- 6. Press the EXIT key to exit from the DATE menu.

#### Display

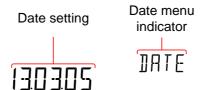

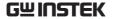

#### Save to USB

#### Overview

The USB STO option allows the GDM-8342 to store each measurement reading to a USB stick. The USB Store function varies according to whether the operator mode is set to Simple or Advance.

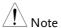

When the GDM-8342 starts to save records to USB, all buttons except for the SHIFT, MENU, 2ND and left and right arrow keys will be locked and disabled. Remote control will also be disabled; the GDM-8342 will stop receiving or transmitting any commands after it starts to save records to USB.

#### Save to USB (Simple Mode)

#### Overview

The procedure below describes the save operation when the Mode is set to Simple.

#### Procedure

- 1. Insert a USB stick into the USB Host port on the front panel.
- If the USB stick is recognized by the DMM, the USB STO icon will be lit. This indicates that the DMM is ready to save files to the USB stick.
- 3. Press SHIFT  $\rightarrow$  MENU.

The USB STO icon will flash slowly, indicating the DMM is saving to USB.

4. To stop saving to USB, press SHIFT  $\rightarrow$  MENU again.

When the save operation has stopped, the USB STO icon will stop flashing and will remain lit.

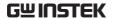

5. The USB stick can now be removed or another save operation can be performed.

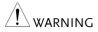

Do not remove the USB stick while the DMM is saving to the USB drive.

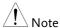

The USB STO icon will flash at a faster rate (~5 times/second) if there is no more space left on the USB stick or if the automatically-incremented filename suffix, XX, has reached its maximum value, 99, and cannot be increased further.

#### Display

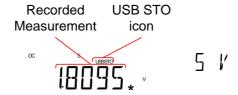

#### Save to USB (Advance Mode)

#### Overview

The procedure below describes the save operation when the Mode is set to Advance.

#### Procedure

- 1. Insert a USB stick into the USB Host port on the front panel.
- If the USB stick is recognized by the DMM, the USB STO icon will be lit. This indicates that the DMM is ready to save files to the USB stick.
- 3. Press SHIFT  $\rightarrow$  MENU.
- Each Advance mode setting will now appear one after the other. Set each option and press the Enter key to continue to the next option.

The following options will appear in order:

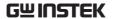

FILE (Existing File, see page 93) NAME (File Name, see page 92) COUNT (Count, see page 92) TMODE (Time Mode, see page 94) TIMER (Time Setup, see page 94) DATE (Date Setup, see page 96)

5. After the DATE option is set, the DMM will begin logging data.

The USB STO icon will flash slowly, indicating the DMM is saving to USB.

6. To stop saving to USB, press SHIFT → MENU again.

When the save operation has stopped, the USB STO icon will stop flashing and will remain lit.

7. The USB stick can now be removed or another save option can be performed.

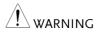

Do not remove the USB stick while the DMM is saving to the USB drive.

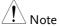

The USB STO icon will flash at a faster rate (~5 times/second) if there is no more space left on the USB stick or if the automatically-incremented filename suffix, XX, has reached its maximum value, 99, and cannot be increased further.

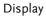

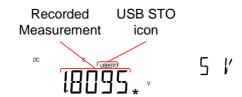

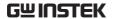

#### Note About Deleting Files or Directories on the USB Stick

#### Note

If you find the need to delete files or directories that have already been saved to the USB stick, please adhere to the following suggestions to prevent unexpected results when logging data.

#### Overview

As the system will look for the last GWXXX directory and last log file (GWXXX-XX.CSV) in that directory when saving log files, it is imperative that the file directory structure and the files within the directories remain continuous or files may be stored to the wrong directory or data may be added to the wrong log file.

#### Suggestions When Deleting Directories or Log Files

 Only delete the last directories, do not delete directories before the last remaining directory.

For example the following directories are on the USB stick: GW000, GW001, GW002, GW003, GW004, GW005

Recommended: Delete the last directories: GW000, GW001, GW002, GW003, GW004, GW005

Not recommended: Deleting any directories before the last directory: GW000, GW001, GW002, GW003, GW004, GW005

2. Only delete the last log files, do not delete any log files before the last remaining log file.

For example the following log files are in a directory: GW000-00.CSV, GW000-01.CSV,

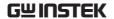

#### GW000-02.CSV

Recommended: Deleting only the last files or all the files from a directory: GW000-00.CSV, GW000-01.CSV, GW000-02.CSV

OR

02.CSV

GW000 00.CSV, GW000 01.CSV, GW000-02.CSV

Not recommended: Deleting any file before the last file. GW000-00.CSV, GW000-01.CSV, GW000-

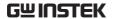

# REMOTE CONTROL

This chapter describes basic configuration of IEEE488.2 based remote control. For a command list, refer to the Command Overview chapter on page 107.

| Configure Remote Control Interface | 103 |
|------------------------------------|-----|
| USB Interface                      |     |
| GPIB Interface                     | 104 |
| Return to Local Control            | 106 |

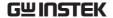

### Configure Remote Control Interface

#### **USB** Interface

The USB device port on the rear panel is used for remote control. The USB port on the DMM will appear as a virtual COM port to a connected PC. Any terminal program that can communicate via a serial port can be used for remote control. Before the DMM can be used for remote control the USB driver included on the User Manual CD, must first be installed.

| USB<br>configuration | PC connector          | Type A, host                         |
|----------------------|-----------------------|--------------------------------------|
|                      | DMM connector         | Rear panel Type B, slave             |
|                      | Speed                 | 1.1/2.0 (full speed/high speed)      |
|                      | Selectable baud rate  | 9600, 19200, 38400, 57600,<br>115200 |
|                      | Parity                | None                                 |
|                      | Hardware flow control | Off                                  |
|                      | Data Bits             | 8                                    |
|                      | Stop bit              | 1                                    |

#### Steps

- 1. Connect the USB cable to the rear panel type B USB port.
- 2. Press MENU.
- 3. Go to I/O on level 1.
- 4. Go to USB on level 2.
- 5. Set the baud rate to an applicable rate.

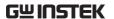

- 6. Press Enter to confirm the baud rate settings.
- 7. Press EXIT to exit from the USB menu.

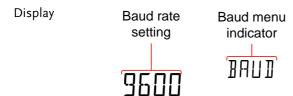

#### **GPIB** Interface

In addition to the USB port, an optional GPIB port (GDM-8342 only) on the rear panel can be used for remote control.

| GPIB configuration | GPIB Address 0~30<br>Range                                                                                                 |
|--------------------|----------------------------------------------------------------------------------------------------|
| Steps              | Connect the GPIB cable to the rear panel GPIB port.                                                                        |
|                    | 2. Press MENU.                                                                                                    |
|                    | 3. Go to I/O on level 1.                                                                                                   |
|                    | 4. Go to GPIB on level 2.                                                                                                  |
|                    | 5. Turn GPIB ON and press Enter to Confirm.                                                                                |
|                    | <ol><li>The GPIB address settings will automatically<br/>appear after turning GPIB on. Set the GPIB<br/>address.</li></ol> |
|                    | 7. Press Enter to confirm the GPIB address setting.                                                                        |
|                    | 8. Press EXIT to exit from the System menu.                                                                                |

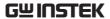

Display

GPIB address setting

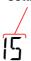

GPIB menu indicator

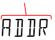

/ Note

**GPIB** Constraints

- Maximum 15 devices together, at least 2/3 of all devices turned on. Cable length should be less then 20m with a maximum of 2m between each device.
- Unique address assigned to each device
- No loop or parallel connections

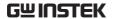

#### Return to Local Control

| Background | l |
|------------|---|
|------------|---|

When the unit is in remote control mode, the RMT icon above the main display can be seen. When this icon is not displayed, it indicates that the unit is in local control mode.

#### Procedure

- 1. Press the LOCAL/2ND key when in remote mode.
- 2. The unit will go back into local mode and the RMT icon will turn off.

#### Display

Remote control indicator

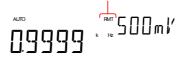

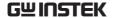

# COMMAND OVERVIEW

The Command overview chapter lists all programming commands in functional order as well as alphabetical order. The command syntax section shows you the basic syntax rules you have to apply when using commands.

## Command Syntax

| Compatible<br>Standard | IEEE488.2<br>SCPI, 1994                                                                                                    | Partial compatibility Partial compatibility |
|------------------------|----------------------------------------------------------------------------------------------------|---------------------------------------------|
| Command<br>Structure   | SCPI (Standard Commands for Programmable Instruments) commands follow a tree-like structure, organized into nodes. Each level of the command tree is a node. Each keyword in a SCPI command represents each node in the command tree. Each keyword (node) of a SCPI command is separated by a colon (:). For example, the diagram below shows an SCPI sub-structure and a command example. |                                             |
|                        | CONFigure:VC                                                                                                    | CONFigure  •:VOLTage                        |

:DC

:AC

:DCAC

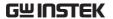

#### Command types

There are a number of different instrument commands and queries. A command sends instructions or data to the unit and a query receives data or status information from the unit.

#### Command types

| Simple  | A single command with/without a parameter                                                                |  |
|---------|----------------------------------------------------------------------------------------------------|--|
| Example | CONFigure:VOLTage:DC                                                                                     |  |
| Query   | A query is a simple or compound command followed by a question mark (?). A parameter (data) is returned. |  |
| Example | CONFigure:RANGe?                                                                                         |  |

#### Command Forms

Commands and queries have two different forms, long and short. The command syntax is written with the short form of the command in capitals and the remainder (long form) in lower case.

The commands can be written either in capitals or lower-case, just so long as the short or long forms are complete. An incomplete command will not be recognized.

Below are examples of correctly written commands.

#### Long form

CONFIGURE:DIODE
CONFIGURE:diode

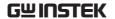

#### Short form

#### CONF:DIOD

#### conf:diod

## **Square Brackets**

Commands that contain square brackets indicate that the contents are optional. The function of the command is the same with or without the square bracketed items, as shown below. For example, for the query:

[SENSe:]UNIT?

Both [SENSe:]UNIT? and UNIT? are both valid forms.

# Command Format

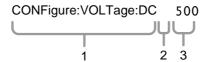

- 1. Command header
- 3. Parameter 1

2. Space

| Common<br>Input Parameters | Туре                | Description                  | Example         |
|----------------------------|---------------------|------------------------------|-----------------|
|                            | <boolean></boolean> | boolean logic                | 0, 1            |
|                            | <nr1></nr1>         | integers                     | 0, 1, 2, 3      |
|                            | <nr2></nr2>         | decimal<br>numbers           | 0.1, 3.14, 8.5  |
|                            | <nr3></nr3>         | floating point with exponent | 4.5e-1, 8.25e+1 |
|                            | <nrf></nrf>         | any of NR1, 2, 3             | 1, 1.5, 4.5e-1  |

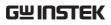

|                                     | [MIN] (Optional parameter)                                                              | For commands, this will set setting to the lowest value. parameter can be used in p any numerical parameter windicated. | This<br>lace of     |
|-------------------------------------|-----------------------------------------------------------------------------------------|----------------------------------------------------------------------------------------------------|---------------------|
|                                     |                                                                                         | For queries, it will return the lowest possible value allow the particular setting.                                     |                     |
|                                     | [MAX] (Optional parameter)                                                              | For commands, this will set setting to the highest value parameter can be used in p any numerical parameter windicated. | . This<br>lace of   |
|                                     |                                                                                         | For queries, it will return the highest possible value allow for the particular setting.                                |                     |
| Automatic parameter range selection | The GDM-8342/8341 automatically sets the command parameter to the next available value. |                                                                                                    |                     |
|                                     | Example                                                                                 | conf:volt:dc 1                                                                                                    |                     |
|                                     |                                                                                         | This will set the measurementem to DC Voltage and the to 5V. There is no 1V range DMM selects the next avairange, 5V.   | e range<br>e so the |
| Message<br>Terminator (EOL)         | Remote<br>Command                                                                       | Marks the end of a command line. The following messages ar in accordance with IEEE488.2 standard.                       |                     |
|                                     |                                                                                         | LF, CR, CR+LF The most<br>common<br>character<br>CR+LF                                                                  | EOL                 |

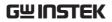

|                      | Return<br>Message       | CR+ LF            |
|----------------------|-------------------------|-------------------|
| Message<br>Separator | EOL or ;<br>(semicolon) | Command Separator |

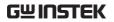

# Command List

| Configure Comman  | ds (Display 1)                |     |
|-------------------|-------------------------------|-----|
| Ü                 | CONFigure:VOLTage:DC          | 117 |
|                   | CONFigure:VOLTage:AC          |     |
|                   | CONFigure:VOLTage:DCAC        |     |
|                   | CONFigure:CURRent:DC          |     |
|                   | CONFigure:CURRent:AC          |     |
|                   | CONFigure:CURRent:DCAC        |     |
|                   | CONFigure:RESistance          |     |
|                   | CONFigure:FREQuency           |     |
|                   | CONFigure:PERiod              |     |
|                   | CONFigure:CONTinuity          |     |
|                   | CONFigure:DIODe               |     |
|                   | CONFigure:TEMPerature:TCOuple |     |
|                   | CONFigure: CAPacitance        |     |
|                   | CONFigure:FUNCtion?           |     |
|                   | CONFigure:RANGe?              |     |
|                   | CONFigure:AUTO                |     |
|                   | CONFigure:AUTO?               |     |
| Configure Command | ds (Display 2)                |     |
| Comiguic Comman   | CONFigure2:VOLTage:DC         | 120 |
|                   | CONFigure2:VOLTage:AC         | 120 |
|                   | CONFigure2:CURRent:DC         |     |
|                   | CONFigure2:CURRent:AC         |     |
|                   | CONFigure2:RESistance         |     |
|                   | CONFigure2:FREQuency          |     |
|                   | CONFigure2:PERiod             |     |
|                   | CONFigure2:0FF                |     |
|                   | CONFigure2:FUNCtion?          |     |
|                   | CONFigure2:RANGe?             |     |
|                   | CONFigure2:AUTO               |     |
|                   |                               |     |
|                   | CONFigure2:AUTO?              | 123 |

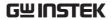

| Measure Commands |                                          |     |
|------------------|------------------------------------------|-----|
|                  | MEASure:VOLTage:DC?                      |     |
|                  | MEASure:VOLTage:AC?                      | 124 |
|                  | MEASure:VOLTage:DCAC?                    |     |
|                  | MEASure:CURRent:DC?                      |     |
|                  | MEASure:CURRent:AC?                      | 125 |
|                  | MEASure:CURRent:DCAC?                    | 125 |
|                  | MEASure:RESistance?                      | 125 |
|                  | MEASure:FREQuency?                       | 125 |
|                  | MEASure:PERiod?                          | 125 |
|                  | MEASure:CONTinuity?                      | 126 |
|                  | MEASure:DIODe?                           | 126 |
|                  | MEASure:TEMPerature:TCOuple?             | 126 |
|                  | MEASure2:VOLTage:DC?                     | 126 |
|                  | MEASure2:VOLTage:AC?                     | 126 |
|                  | MEASure2:CURRent:DC?                     | 127 |
|                  | MEASure2:CURRent:AC?                     | 127 |
|                  | MEASure2:RESistance?                     | 127 |
|                  | MEASure2:FREQuency?                      | 127 |
|                  | MEASure2:PERiod?                         |     |
|                  |                                          |     |
| 6 6 1            |                                          |     |
| Sense Commands   | ICENIC ATTEMPS AND AND TOO A LATIVE      | 100 |
|                  | [SENSe:]TEMPerature:TCOuple:TYPE         |     |
|                  | [SENSe:]TEMPerature:TCOuple:TYPE?        |     |
|                  | [SENSe:]TEMPerature:RJUNction:SIMulated  |     |
|                  | [SENSe:]TEMPerature:RJUNction:SIMulated? |     |
|                  | [SENSe:]DETector:RATE                    |     |
|                  | [SENSe:]DETector:RATE?                   |     |
|                  | [SENSe:]FREQuency:INPutjack              |     |
|                  | [SENSe:]FREQuency:INPutjack?             |     |
|                  | [SENSe:]PERiod:INPutjack                 | 129 |
|                  | [SENSe:]PERiod:INPutjack?                |     |
|                  | [SENSe:]CONTinuity:THReshold             |     |
|                  | [SENSe:]CONTinuity:THReshold?            |     |
|                  | [SENSe:]UNIT                             |     |
|                  | [SENSe:]UNIT?                            |     |
|                  | [SENSe:]FUNCtion[1/2]                    |     |
|                  | [SENSe:]FUNCtion[1/2]?                   | 130 |

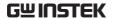

## Calculate Commands

| CALCulate:FUNCtion           |
|------------------------------|
| CALCulate:FUNCtion?          |
| CALCulate:STATe131           |
| CALCulate:STATe? 131         |
| CALCulate:MINimum? 131       |
| CALCulate:MAXimum?131        |
| CALCulate:HOLD:REFerence     |
| CALCulate:HOLD:REFerence?    |
| CALCulate:REL:REFerence      |
| CALCulate:REL:REFerence?132  |
| CALCulate:LIMit:LOWer        |
| CALCulate:LIMit:LOWer?       |
| CALCulate:LIMit:UPPer        |
| CALCulate:LIMit:UPPer?133    |
| CALCulate:DB:REFerence       |
| CALCulate:DB:REFerence?      |
| CALCulate:DBM:REFerence      |
| CALCulate:DBM:REFerence?133  |
| CALCulate:MATH:MMFactor133   |
| CALCulate:MATH:MMFactor? 133 |
| CALCulate:MATH:MBFactor      |
| CALCulate:MATH:MBFactor?134  |
| CALCulate:MATH:PERCent       |
| CALCulate:MATH:PERCent?      |
| CALCulate:NULL:OFFSet        |
| CALCulate:NULL:OFFSet?134    |
|                              |
|                              |
| READ?                        |
| VAL1?                        |
| VAL2?135                     |
| TRIGger:SOURce               |
| TRIGger:SOURce?              |
| TRIGger:AUTO                 |
| TRIGger:AUTO?                |
| SAMPle:COUNt                 |
| SAMPle:COUNt?                |
| TRIGger:COUNt                |
| TRIGger:COUNt?               |
|                              |

**Trigger Commands** 

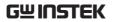

| System Commands    |                               |       |
|--------------------|-------------------------------|-------|
| •                  | SYSTem:BEEPer:STATe           | . 137 |
|                    | SYSTem:BEEPer:STATe?          | . 137 |
|                    | SYSTem:BEEPer:ERRor           | . 137 |
|                    | SYSTem:BEEPer:ERRor?          | . 137 |
|                    | SYSTem:ERRor?                 | . 137 |
|                    | SYSTem:VERSion?               | . 137 |
|                    | SYSTem:DISPlay                | . 138 |
|                    | SYSTem:DISPlay?               |       |
|                    | SYSTem:SERial?                | . 138 |
|                    | SYSTem:SCPi:MODE              | . 138 |
|                    | SYSTem:SCPi:MODE?             |       |
|                    | INPut:IMPedance:AUTO          |       |
|                    | INPut:IMPedance:AUTO?         | . 138 |
|                    |                               |       |
| Status Commands    |                               |       |
| Status Commanus    | STATus:QUEStionable:ENABle    | 120   |
|                    | STATus: QUEStionable: ENABle? |       |
|                    | STATus:QUEStionable:EVENt?    |       |
|                    | STATus: PRESet                |       |
|                    | 31A1u5.PRE38t                 | . 133 |
|                    |                               |       |
| Interface Commands |                               |       |
|                    | SYSTem:LOCal                  |       |
|                    | SYSTem:REMote                 |       |
|                    | SYSTem:RWLock                 | . 140 |
|                    |                               |       |
| Common Commands    |                               |       |
|                    | *CLS                          |       |
|                    | *ESE?                         |       |
|                    | *ESE                          |       |
|                    | *ESR?                         | . 140 |
|                    | *IDN?                         | . 141 |
|                    | *OPC?                         | . 141 |
|                    | *OPC                          | . 141 |
|                    | *PSC?                         | . 141 |
|                    | *PSC                          | . 141 |
|                    | *RST                          | . 141 |
|                    | *SRE?                         | . 141 |
|                    | *CDF                          | 141   |

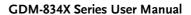

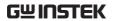

| *STB? | 142 |
|-------|-----|
| *TRG  | 142 |

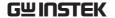

## **CONFigure Commands**

## CONFigure: VOLTage: DC

Sets measurement to DC Voltage on the first display and specifies the range.

Parameter: [None] | [Range(<NRf> | MIN | MAX | DEF)]

Example: CONF:VOLT:DC 5 Sets the voltage range to 5 volts.

## CONFigure:VOLTage:AC

Sets measurement to AC Voltage on the first display and specifies the range.

Parameter: [None] | [Range(<NRf> | MIN | MAX | DEF)]

Example: CONF:VOLT:AC

Sets the AC range to auto range.

## CONFigure:VOLTage:DCAC

Sets measurement to DC+AC Voltage on the first display and specifies the range.

Parameter: [None] | [Range(<NRf> | MIN | MAX | DEF)]

Example: CONF:VOLT:DCAC

Sets the DC+AC voltage range to auto range.

## CONFigure:CURRent:DC

Sets measurement to DC Current on the first display and specifies the range.

Parameter: [None] | [Range(<NRf> | MIN | MAX | DEF)]

Example: CONF:CURR:DC 50e-3 Sets the DC current range to 50mA.

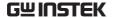

## CONFigure: CURRent: AC

Sets measurement to AC Current on the first display and specifies range.

Parameter: [None] | [Range(<NRf> | MIN | MAX | DEF)]

Example: CONF:CURR:AC 50e-2

Sets the measurement mode to ACI with a 500mA range.

## CONFigure: CURRent: DCAC

Sets measurement to DC+AC Current on the first display and specifies range.

Parameter: [None] | [Range(<NRf> | MIN | MAX | DEF)]

Example: CONF:CURR:DCAC 50e-2

Sets the measurement mode to DC+AC Current with a 500 mA

range.

## CONFigure: RESistance

Sets measurement to 2W Resistance on the first display and specifies range.

Parameter: [None] | [Range(<NRf> | MIN | MAX | DEF)]

Example: CONF:RES 50e3 Sets the range to  $50k\Omega$ .

## CONFigure: FREQuency

Sets measurement to Frequency on the first display and specifies the range.

Parameter: [None] | [Range(<NRf> | MIN | MAX | DEF)]

Example: CONF:FREQ MAX

Sets the frequency measurement range to max.

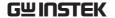

## CONFigure: PERiod

Sets measurement to Period on the first display and specifies the range.

Parameter: [None] | [Range(<NRf> | MIN | MAX | DEF)]

Example: CONF:PER

Sets the DMM to period measurement using the previous range.

## **CONFigure: CONTinuity**

Sets measurement to Continuity on the first display.

Parameter: None

## CONFigure:DIODe

Sets measurement to Diode on the first display.

Parameter: None

## CONFigure:TEMPerature:TCOuple

Sets measurement to Temperature thermocouple (T-CUP) on the first display.

Parameter: [None] | [Type(J | K | T)]

Example: CONF:TEMP:TCO J

Sets the measurement mode to TCO with a type  $\boldsymbol{J}$  sensor.

## CONFigure: CAPacitance

Sets measurement to Capacitance on the first display.

Parameter: [None] | [Range(<NRf> | MIN | MAX | DEF)]

Example: CONF:CAP 5E-5

Sets the measurement mode to Capacitance with a 50µF Range.

## CONFigure: FUNCtion?

Returns the current function on the first display.

Return parameter: VOLT, VOLT:AC, VOLT:DCAC, CURR,

CURR:AC,CURR:DCAC, RES, FREQ, PER, TEMP, DIOD, CONT, CAP

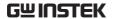

## CONFigure: RANGe?

Returns the current range on the first display.

Return Parameter:

DCV: 0.5(500mV), 5(5V), 50(50V), 500(500V), 1000(1000V)

ACV: 0.5(500mV), 5(5V), 50(50V), 500(500V), 750(750V)

 $ACI: 0.0005(500\mu A),\, 0.005\ (5mA),\, 0.05(50mA),\, 0.5(500mA),\, 5(5A),\, 0.05(500mA),\, 0.05(500mA),\,$ 

10(10A)

 $DCI: 0.0005(500\mu A),\, 0.005\ (5mA),\, 0.05(50mA),\, 0.5(500mA),\, 5(5A),$ 

10(10A)

RES:  $50E+1(500\Omega) 50E+2(5k\Omega)$ ,  $50E+3(50k\Omega)$ ,  $50E+4 (500k\Omega)$ ,

50E+5(5MΩ), 50E+6(50MΩ)

CAP: 5E-9(5nF), 5E-8(50nF), 5E-7(500nF), 5E-6(5µF), 5E-5(50µF)

## **CONFigure:AUTO**

Sets Auto-Range on or off on the first display.

Parameter: ON | OFF

Example: CONF:AUTO ON

## CONFigure: AUTO?

Returns the Auto-Range status of the function on the 1st display.

Return Parameter: 0 | 1, 1=Auto range, 0=Manual range

## Secondary Display: CONFigure2 Commands

## CONFigure2:VOLTage:DC

Sets measurement to DC Voltage on the second display and

specifies the range.

Parameter: [None] | [Range(<NRf> | MIN | MAX | DEF)]

Example: CONF2:VOLT:DC 5 Sets the voltage range to 5 volts.

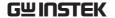

## CONFigure2:VOLTage:AC

Sets measurement to AC Voltage on the second display and specifies the range.

Parameter: [None] | [Range(<NRf> | MIN | MAX | DEF)]

Example: CONF2:VOLT:AC

Sets the measurement mode to AC voltage.

## CONFigure2:CURRent:DC

Sets measurement to DC Current on the second display and specifies the range.

Parameter: [None] | [Range(<NRf> | MIN | MAX | DEF)]

Example: CONF2:CURR:DC 50e-3

Sets the DC current range to 50mA on the second display.

## CONFigure2:CURRent:AC

Sets measurement to AC Current on the second display and specifies the range.

Parameter: [None] | [Range(<NRf> | MIN | MAX | DEF)]

Example: CONF2:CURR:AC 50e-2

Sets the measurement mode to ACI with a 500mA range on the second display.

## CONFigure2:RESistance

Sets measurement to 2W Resistance on the second display and specifies the range.

Parameter: [None] | [Range(<NRf> | MIN | MAX | DEF)]

Example: CONF2:RES 50e3

Sets the range to  $50k\Omega$  on the second display.

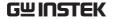

## CONFigure2:FREQuency

Sets measurement to Frequency on the second display and specifies the range.

Parameter: [None] | [Range(<NRf> | MIN | MAX | DEF)]

Example: CONF2:FREQ MAX

Sets the frequency measurement range to max on the second

display.

## CONFigure2:PERiod

Sets measurement to Period on the second display and specifies the range.

Parameter: [None] | [Range(<NRf> | MIN | MAX | DEF)]

Example: CONF2:PER

Sets the DMM to period measurement using the previous range.

## CONFigure2:OFF

Turns the second display function off.

Parameter: None.

## CONFigure2:FUNCtion?

Returns the current function on the second display.

Return parameter: VOLT, VOLT:AC, CURR, CURR:AC, RES,

FREQ, PER, NON

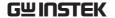

## CONFigure2:RANGe?

Returns the range of the current function on the second display.

Return parameter:

DCV: 0.5(500mV), 5(5V), 50(50V), 500(500V), 1000(1000V)

ACV: 0.5(500mV), 5(5V), 50(50V), 500(500V), 750(750V)

ACI: 0.0005(500µA), 0.005 (5mA), 0.05(50mA), 0.5(500mA), 5(5A),

10(10A)

DCI: 0.0005(500µA), 0.005 (5mA), 0.05(50mA), 0.5(500mA), 5(5A),

10(10A)

RES:  $50E+1(500\Omega)$   $50E+2(5k\Omega)$ ,  $50E+3(50k\Omega)$ , 50E+4  $(500k\Omega)$ ,

50E+5(5MΩ), 50E+6(50MΩ)

## CONFigure2:AUTO

Sets Auto-Range on or off on the 2nd display.

Parameter: ON | OFF

Example: CONF2:AUTO ON

## CONFigure2:AUTO?

Returns the Auto-Range status of the function on the 2nd display.

Return Parameter: 0 | 1, 1=Auto range, 0=Manual range

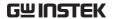

## Measure Commands

## MEASure: VOLTage: DC?

Returns the DC voltage measurement on the first display.

Parameter: [None] | [Range(<NRf> | MIN | MAX | DEF)]

Example: MEAS:VOLT:DC?

>+0.488E-4

Returns the DC voltage measurement as 0.0488 mV.

## MEASure: VOLTage: AC?

Returns the AC voltage measurement on the first display.

Parameter: [None] | [Range(<NRf> | MIN | MAX | DEF)]

Example: MEAS:VOLT:AC?

>+0.511E-3

Returns the AC voltage measurement as 0.511 mV.

## MEASure: VOLTage: DCAC?

Returns the DC+AC voltage measurement on the first display.

Parameter: [None] | [Range(<NRf> | MIN | MAX | DEF)]

Example: MEAS: VOLT: DCAC?

>+0.326E-3

Returns the DC+AC voltage measurement as 0.326 mV.

## MEASure:CURRent:DC?

Returns the DC current measurement on the first display.

Parameter: [None] | [Range(<NRf> | MIN | MAX | DEF)]

Example: MEAS:CURR:DC?

>+0.234E-4

Returns the DC current measurement as 0.0234 mA.

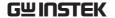

#### MEASure:CURRent:AC?

Returns the AC current measurement on the first display.

Parameter: [None] | [Range(<NRf> | MIN | MAX | DEF)]

Example: MEAS:CURR:AC?

> +0.387E-2

Returns the AC current measurement as 3.87mA.

#### MEASure:CURRent:DCAC?

Returns the DC+AC current measurement on the first display.

Parameter: [None] | [Range(<NRf> | MIN | MAX | DEF)]

Example: MEAS:CURR:DCAC?

>+0.123E-4

Returns the DC+AC current measurement as 0.0123 mA.

#### MEASure: RESistance?

Returns the 2W resistance measurement on the first display.

Parameter: [None] | [Range(<NRf> | MIN | MAX | DEF)]

Example: MEAS:RES?

> +1.1937E+3

Returns the 2W measurement as  $1.1937k\Omega$ .

## MEASure:FREQuency?

Returns the frequency measurement on the first display.

Parameter: [None] | [Range(<NRf> | MIN | MAX | DEF)]

Example: MEAS:FREQ?

> +2.3708E+2

Returns the frequency (237.08Hz).

#### MEASure: PERiod?

Returns the period measurement on the first display.

Parameter: [None] | [Range(<NRf> | MIN | MAX | DEF)]

Example: MEAS:PER? MAX

Returns the period at the maximum range.

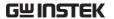

## MEASure: CONTinuity?

Returns the continuity measurement on the first display.

Example: MEAS:CONT? Returns the continuity.

#### MEASure:DIODe?

Returns the diode measurement on the first display.

Example: MEAS:DIOD?

Returns the diode measurement.

## MEASure:TEMPerature:TCOuple?

Returns the temperature for the selected thermocouple type on  $% \left\{ \mathbf{r}^{\prime}\right\} =\mathbf{r}^{\prime}$ 

the first display.

Parameter:[NONE] | J | K | T Example: MEAS:TEMP:TCO? J

> +2.50E+1

Returns the temperature.

## MEASure2:VOLTage:DC?

Returns the DC voltage measurement on the second display.

Parameter: [None] | [Range(<NRf> | MIN | MAX | DEF)]

Example: MEAS2:VOLT:DC?

>+0.488E-4

Returns the DC voltage measurement as 0.0488 mV.

## MEASure2:VOLTage:AC?

Returns the AC voltage measurement on the second display.

Parameter: [None] | [Range(<NRf> | MIN | MAX | DEF)]

Example: MEAS2:VOLT:AC?

>+0.511E-3

Returns the AC voltage measurement as 0.511 mV.

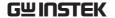

#### MEASure2:CURRent:DC?

Returns the DC current measurement on the second display. Parameter: [None] | [Range(<NRf> | MIN | MAX | DEF)]

Example: MEAS2:CURR:DC?

>+0.234E-4

Returns the DC current measurement as 0.0234 mA.

#### MEASure2:CURRent:AC?

Returns the AC current measurement on the second display. Parameter: [None] | [Range(<NRf> | MIN | MAX | DEF)]

Example: MEAS2:CURR:AC?

> +0.387E-2

Returns the AC current measurement.

#### MEASure2:RESistance?

Returns the 2W resistance measurement on the second display.

Parameter: [None] | [Range(<NRf> | MIN | MAX | DEF)]

Example: MEAS2:RES?

> +1.1912E+3

Returns the 2W measurement.

## MEASure2:FREQuency?

Returns the frequency measurement on the second display.

Parameter: [None] | [Range(<NRf> | MIN | MAX | DEF)]

Example: MEAS2:FREQ?

> +2.3712E+2

Returns the frequency (237.12Hz).

## MEASure2:PERiod?

Returns the period measurement on the second display.

Parameter: [None] | [Range(<NRf> | MIN | MAX | DEF)]

Example: MEAS2:PER? MAX

Returns the period at the maximum range.

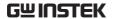

#### SENSe Commands

## [SENSe:]TEMPerature:TCOuple:TYPE

Sets thermocouple type. Parameter: Type(J | K | T)

Example: SENS:TEMP:TCO:TYPE J Sets the thermocouple to type J.

## [SENSe:]TEMPerature:TCOuple:TYPE?

Returns the thermocouple type.

Return parameter: J, K, T

## [SENSe:]TEMPerature:RJUNction:SIMulated

Set temperature simulation value. Parameter:  $\langle NRf \rangle (0.00 \sim 50.00)$ 

Example: SENS:TEMP:RJUN:SIM 25.00

Sets the thermocouple junction temperature to 25°C.

## [SENSe:]TEMPerature:RJUNction:SIMulated?

Returns temperature simulation value.

Return parameter: <NR1> (+0000~+5000) ,where +0000=0.00°C, +5000=50.00°C

## [SENSe:]DETector:RATE

Sets the detection rate (sample rate)

Parameter: RATE(S | M | F) Example: SENS:DET:RATE S Sets the rate to slow (S).

## [SENSe:]DETector:RATE?

Returns the sample rate.

Return parameter: SLOW, MID, FAST

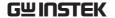

## [SENSe:]FREQuency:INPutjack

Assigns an input terminal for the frequency function.

Parameter: (0 | 1 | 2) 0=volt, 1=500mA, 2=10A

Example: SENS:FREQ:INP 0

Sets the input jack to the Volt input terminal.

## [SENSe:]FREQuency:INPutjack?

Returns the assigned input terminal used for the frequency

function.

Return Parameter: VOLT, 500mA, 10A

## [SENSe:]PERiod:INPutjack

Assigns an input terminal for the period function.

Parameter: (0 | 1 | 2) 0=volt, 1=500mA, 2=10A

Example: SENS:PER:INP 0

Sets the input jack to the Volt input terminal.

## [SENSe:]PERiod:INPutjack?

Returns the assigned input terminal used for the period function.

Return Parameter: VOLT, 500mA, 10A

## [SENSe:]CONTinuity:THReshold

Sets the continuity threshold in ohms.

Parameter: <NRf> (0 ~ 1000) Example: SENS:CONT:THR 500 Sets the continuity threshold to 500

## [SENSe:]CONTinuity:THReshold?

Returns the continuity threshold.

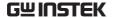

## [SENSe:]UNIT

Sets the temperature unit.

Parameter: C | F

Example: SENS:UNIT C

Sets the temperature unit to °C.

## [SENSe:]UNIT?

Returns the temperature unit.

## [SENSe:]FUNCtion[1/2]

Sets the function for the first or second display.

Parameter:

(display1):"VOLT[:DC]", "VOLT:AC", "VOLT:DCAC",

"CURR[:DC]", "CURR:AC", "CURR:DCAC", "RES", "FREQ",

"PER", "TEMP:TCO", "DIOD", "CONT", "CAP"

(display2): "VOLT[:DC]", "VOLT:AC", "CURR[:DC]",

"CURR:AC", "RES", "FREQ", "PER", "NON"

Example: SENS:FUNC1 "VOLT:DC"

Sets the 1st display to the DCV function.

## [SENSe:]FUNCtion[1/2]?

Returns the function displayed on the first or second display.

Return parameter:

(display 1): VOLT, VOLT:AC, VOLT:DCAC, CURR,

CURR:AC,CURR:DCAC, RES, FREQ, PER, TEMP:TCO, DIOD, CONT, CAP

(display 2): VOLT, VOLT:AC, CURR, CURR:AC, RES, FREQ, PER, NON

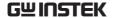

## **CALCulate Commands**

#### CALCulate: FUNCtion

Sets the Advanced function.

Parameter: OFF | MIN | MAX | HOLD | REL | COMP | DB |

DBM | MXB | INV | REF Example: CALC:FUNC REL

Sets the Advanced function to REL (relative)

#### CALCulate: FUNCtion?

Returns the current Advanced function.

#### CALCulate:STATe

Turns the Advanced function on/off.

Parameter: ON | OFF

Example: CALC:STAT OFF

Turns the Advanced function off.

#### CALCulate:STATe?

Returns the status of the Advanced function.

Return Parameter: 0 | 1, 1=ON, 0=OFF

## CALCulate: MINimum?

Returns the minimum value from the Max/Min measurement.

#### CALCulate: MAXimum?

Returns the maximum value from the Max/Min measurement.

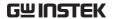

#### CALCulate: HOLD: REFerence

Sets the percentage threshold for the Hold function.

Parameter: <NRf> (0.01, 0.1, 1, 10) Example: CALC:HOLD:REF 10 Sets the hold percentage to 10%.

#### CALCulate: HOLD: REFerence?

Returns the percentage threshold from the Hold function.

#### CAI Culate: RFI: RFFerence

Sets the reference value for the relative function.

Parameter: <NRf> | MIN | MAX Example: CALC:REL:REF MAX

Sets the reference value to the maximum allowed.

#### CALCulate: REL: REFerence?

Returns the reference value from the relative function.

#### CAI Culate: I IMit: I OWer

Sets the lower limit of the compare function.

Para meter: <NRf> | MIN | MAX Example: CALC:LIM:LOW 1.0 Sets the lower limit to 1.0

#### CALCulate:LIMit:LOWer?

Returns the lower limit of the compare function.

#### CALCulate:LIMit:UPPer

Sets the upper limit of the compare function.

Parameter: <NRf> | MIN | MAX Example: CALC:LIM:UPP 1.0 Sets the upper limit to 1.0

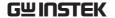

#### CALCulate:LIMit:UPPer?

Returns the upper limit of the compare function.

#### CALCulate: DB: REFerence

Sets the reference value for the dB function.

Parameter: <NRf> | MIN | MAX Example: CALC:DB:REF MAX

Sets the reference voltage for dB measurements to the maximum

allowed.

#### CALCulate: DB: REFerence?

Returns the reference voltage from the dB function.

## CALCulate: DBM: REFerence

Sets the resistance value for the dBm function.

Parameter: <NRf> | MIN | MAX Example: CALC:DBM:REF MAX

Sets the resistance value for dBm measurements to the maximum

allowed.

#### CALCulate: DBM: REFerence?

Returns the resistance value from the dBm function.

#### CAI Culate: MATH: MMFactor

Sets the scale factor M for math measurements.

Parameter: <NRf> | MIN | MAX Example: CALC:MATH:MMF MIN

Sets the scale factor M to the minimum allowed value.

#### CAI Culate: MATH: MMFactor?

Returns the scale factor M used in the math measurement.

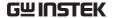

#### CALCulate:MATH:MBFactor

Sets the offset factor B for math measurements.

Parameter: <NRf> | MIN | MAX Example: CALC:MATH:MBF MIN

Sets the offset factor B to the minimum allowed value.

#### CALCulate: MATH: MBFactor?

Returns the offset factor B used in the math measurement.

#### CALCulate:MATH:PERCent

Sets the reference value for the Percent function.

Parameter: <NRf> | MIN | MAX Example: CALC:MATH:PERC MAX

Sets the reference value for the Percent function to the maximum.

#### CALCulate:MATH:PERCent?

Returns the reference value setting for the Percent function.

## CALCulate: NULL: OFFSet

Sets the reference value for the relative function. This command is analogous to the CALCulate:REL:REFerence command.

Parameter: <NRf> | MIN | MAX Example: CALC:NULL:OFFS MAX

Sets the reference value to the maximum allowed.

## CALCulate: NULL: OFFSet?

Returns the reference value from the relative function. This query is analogous to the CALCulate:REL:REFerence? query.

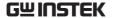

## TRIGger Commands

#### READ?

Returns 1st and 2nd display value.

#### VAL1?

Returns the 1<sup>st</sup> display reading Example: SAMP:COUN 100

VAL1?

>+0.333E-4,V DC

>+0.389E-4,V DC

> etc, for 100 counts.

Queries 100 counts of stored samples from the 1st display.

#### VAL2?

Returns the 2<sup>nd</sup> display reading.

Example: SAMP:COUN 100

VAL2?

>+0.345E-4,V DC

>+0.391E-4,V DC

> etc, for 100 counts.

Queries 100 counts of stored samples from the 2<sup>nd</sup> display.

## TRIGger:SOURce

Selects the trigger source.

Parameter: INT | EXT

Example: TRIG:SOUR INT

Sets the trigger source as internal.

## TRIGger:SOURce?

Returns current trigger source.

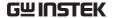

## TRIGger:AUTO

Turns Trigger Auto mode on/off.

Parameters: ON | OFF Example: TRIG:AUTO OFF

Turns the Trigger Auto mode off.

## TRIGger:AUTO?

Returns the Trigger Auto mode.

Return parameter: 0 | 1, 0=OFF, 1=ON

#### SAMPle:COUNt

Sets the number of samples.

Parameter: <NR1>(1 ~ 9999) | MIN | MAX

Example: SAMP:COUN 10

Sets the number of samples to 10.

#### SAMPle:COUNt?

Returns the number of samples. Parameter: None | MIN | MAX

## TRIGger:COUNt

Sets the number of trigger counts.

Parameter: <NR1>(1 ~ 9999) | MIN | MAX

Example: TRIG:COUN 10

Sets the number of trigger counts to 10.

## TRIGger:COUNt?

Returns the number of trigger counts.

Parameter: None | MIN | MAX

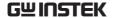

## SYSTem Related Commands

SYSTem:BEEPer:STATe

Selects the beeper mode; no beep, beep on fail and beep on pass.

Parameter: <NR1>(0 | 1 | 2) 0=no beep, 2=fail, 1=pass

Example: SYST:BEEP:STAT 0

Turns the beeper off.

SYSTem:BEEPer:STATe?

Returns the beeper mode.

Return parameter: Beep on Pass | Beep on Fail | No Beep

SYSTem:BEEPer:ERRor

Sets the beeper to sound on an SCPI error.

Parameter: ON | OFF

Example: SYST:BEEP:ERR ON

Allows the beeper to sound when an SCPI error occurs.

SYSTem:BEEPer:ERRor?

Returns the beeper error mode.

Return parameter: 0 | 1, 0=OFF, 1=ON

SYSTem: ERRor?

Returns the current system error, if any.

SYSTem: VERSion?

Returns system version.

Return Parameter: X.XX.

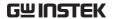

SYSTem:DISPlay

Turns the Display on/off. Parameter: ON | OFF Example: SYST:DISP ON Turns the display on.

SYSTem:DISPlay?

Returns the status of the display Return parameter: 0 | 1, 0=OFF, 1=ON

SYSTem:SERial?

Returns the serial number (eight characters/numbers)

SYSTem:SCPi:MODE

Sets the SCPI mode.
Parameter: NORM | COMP

(NORM=Normal, COMP= Compatible to GDM8246)

Example: SYST:SCP:MODE NORM Sets the SCPI mode to normal.

SYSTem:SCPi:MODE?

Returns the SCPI mode.

Return parameter: NORMAL | COMPATIBLE

INPut:IMPedance:AUTO

Sets the input impedance for DCV mode.

Parameter: ON(10G) | OFF(10M) Example: INP:IMP:AUTO ON

Turns the Automatic input impedance on.

INPut:IMPedance:AUTO?

Returns the input impedance mode.

Return parameter: <Boolean>(0 | 1) (0=OFF(10M), 1=ON(10G))

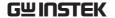

## STATus Report Commands

## STATus: QUEStionable: ENABle

Set bits in the Questionable Data Enable register.

## STATus: QUEStionable: ENABle?

Returns the contents of the Questionable Data Enable register.

## STATus:QUEStionable:EVENt?

Returns the contents of the Questionable Data Event register.

## STATus:PRESet

Clears the Questionable Data Enable register.

Example: STAT:PRES

## Interface Commands

#### SYSTem:LOCal

Enables local control (front panel control) and disables remote control.

#### SYSTem:REMote

Enables remote control and disables local control (front panel control). Local control can be recalled by pressing the 2ND or local button.

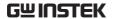

#### SYSTem:RWLock

Enables remote control and disables local control (front panel control). Once this command has been issued, pressing the 2ND or local buttons will not return the user to local control. The only way to return local mode is to issue the SYSTem:LOCal command.

#### IEEE 488.2 Common Commands

#### \*CLS

Clears the Event Status register (Output Queue, Operation Event Status, Questionable Event Status, Standard Event Status)

#### \*ESE5

Returns the ESER (Event Status Enable Register) contents.

Example: \*ESE? >130

Returns 130. ESER=10000010

#### \*ESE

Sets the ESER contents.

Parameter: <NR1> (0~255)

Example: \*ESE 65

Sets the ESER to 01000001

#### \*ESR?

Returns SESR (Standard Event Status Register) contents.

Example: \*ESR?

>198

Returns 198. SESR=11000110

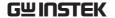

#### \*IDN5

Returns the manufacturer, model No., serial number and system version number.

Example: \*IDN?

>GWInstek,GDM8342,00000000,1.0

#### \*OPC?

"1" is placed in the output queue when all the pending operations are completed.

#### \*OPC

Sets operation complete bit (bit0) in SERS (Standard Event Status Register) when all pending operations are completed.

#### \*PSC?

Returns power On clear status.

Return parameter: <Boolean>(0 | 1) 0= don't clear, 1=clear

#### \*PSC

Clears power On status.

Parameter: <Boolean>(0 | 1) 0=don't clear, 1= clear

#### \*RST

Recalls default panel setup.

#### \*SRE?

Returns the SRER (Service Request Enable Register) contents.

#### \*SRE

Sets SRER contents.

Parameter: <NR1>(0~255)

Example: \*SRE 7

Sets the SRER to 00000111.

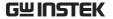

```
*STB?
```

Returns the SBR (Status Byte Register) contents.

Example:\*STB?

>81

Returns the contents of the SBR as 01010001.

## \*TRG

Manually triggers the DMM.

For the following command sets, please refer to the status system diagram on page 149.

STAT: QUES:EVEN?

STAT: QUES: ENAB STAT: QUES: ENAB?

\*ESR?

\*ESE

\*ESE?

\*STB?

\*SRE

\*SRE?

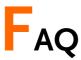

## The DMM performance doesn't match the specifications.

Make sure the device is powered On for at least 30 minutes, within 18~28°C. This is necessary to stabilize the unit to match the specifications.

## The measured voltage does not match the expected value.

There are a number of reasons why the measured value may not match the expected values.

- 1. Ensure that all connections are connected securely and have a good contact at all times. Poor contacts could result in erroneous measurements.
- 2. Ensure that the appropriate input resistance has been set in the System menu. For 500mv and 5V ranges, the input resistance can be set to either  $10M\Omega$  or  $10G\Omega$ .
- 3. When measuring AC voltage or current, the RMS of the voltage peak is measured, not the voltage peak. See page 36 for details.
- 4. The measurement rate settings can have an effect on the accuracy of the measurement. Slow measurements are more accurate, while the fast rate is not as accurate.
- 5. Ensure that an appropriate range setting is used. If a too-large range is used, the resolution or the measurement may be affected.

For more information, contact your local dealer or GWInstek at www.gwinstek.com / marketing@goodwill.com.tw.

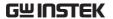

# APPENDIX

## System Menu Tree

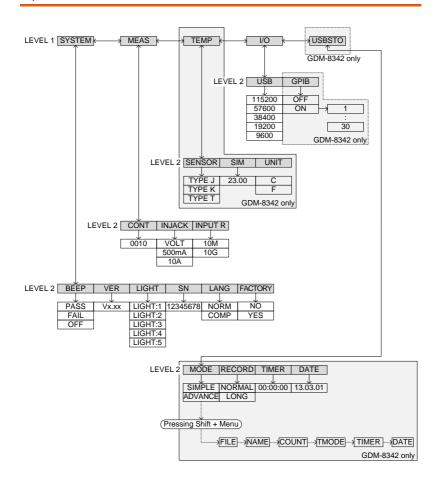

# Factory Default Settings

Measurement Item

DCV

Range

**AUTO** 

Rate

S

SYSTEM Menu

BEEP: Pass VER: N/A LIGHT: 3 S/N: N/A LANG: NORM FACTORY: NO

MEAS Menu

CONT:  $0010\Omega$  INJACK: VOLT INPUT R: 10M

TEMP Menu

SENSOR: TYPE J SIM: 23.00 UNIT: C

I/O Menu

USB: BAUD: 115200

**GPIB: OFF** 

**USBSTO** Menu

MODE: SIMPLE RECORD:NORMAL TIMER: 00:00:00 DATE: 13.03.01

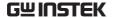

# Replacing the AC Source Fuse

| Fuse Ratings | Туре                     | Rating                  | Size                |
|--------------|--------------------------|-------------------------|---------------------|
|              | 0.125AT                  | 100VAC, 120VAC          | 5mm X 20mm          |
|              | 0.063AT                  | 220VAC, 240VAC          | 5mm X 20mm          |
| Note !       | Only replace and rating. | ce the fuse with a fuse | of the correct type |

Steps

- 1. Turn the DMM off and take out the power cord.
- 2. Remove the fuse socket using a flathead screwdriver.

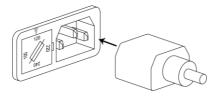

3. Remove the fuse in the holder and replace with the correct type and rating.

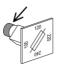

4. Ensure the correct line voltage is lined up with the arrow on the fuse holder. Insert the fuse socket.

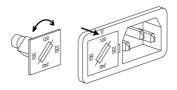

# Replacing the Input Fuse

| Fuse Rating | Туре                         | Rating             | Size                |
|-------------|------------------------------|--------------------|---------------------|
|             | T0.5A                        | 0.5A 250V          | 6.3mm X 32mm        |
| Note        | Only replace the and rating. | e fuse with a fuse | of the correct type |

Steps

- 1. Turn the DMM off.
- 2. Press the fuse holder with your finger and turn anticlockwise. This will release the fuse holder from the panel.

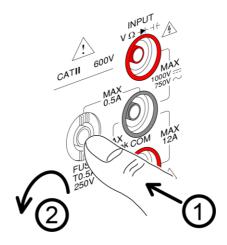

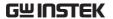

3. Replace the fuse at the end of the holder with the correct type and rating.

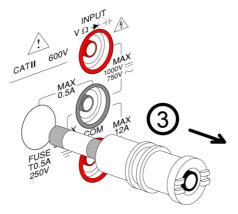

4. Push the fuse holder back into the panel and turn clockwise when the fuse holder is level with the front panel.

## Status system

The diagram below is a description of the status system

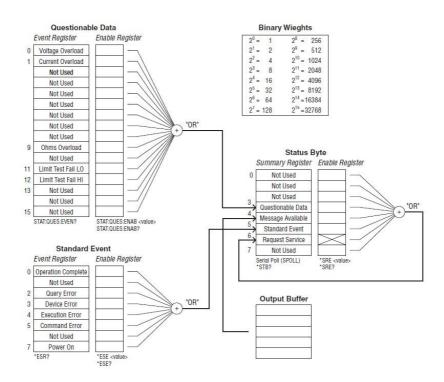

For the following command sets, please refer to the diagram above.

STAT: QUES: EVEN? STAT: QUES: ENAB STAT: QUES: ENAB?

\*ESR?

\*ESE

\*ESE;

\*STB?

\*SRE

\*SRE?

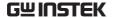

# Specifications

The specifications apply when the DMM is warmed up for at least 30 minutes and operates in slow rate.

Below are the basic conditions required to operate the DMM within specifications:

- Calibration: Yearly
- Operating Temperature Specification: 18~28°C (64.4~82.4°F)
- Relative Humidity: 80% (Non condensing)
- Accuracy: ± (% of Reading + Digits)
- AC measurements are based on a 50% duty cycle.
- The power supply cable must be grounded to ensure accuracy.
- All specifications are applicable to the main (1st) display only.

#### General Specifications

#### Specification Conditions:

Temperature: 23°C±5°C

Humidity: <80%RH, 75%RH for resistance measurement readings greater than

10MΩ.

Operating Environment: (0~50°C)

Temperature Range: 0~35°C, Relative Humidity: <80%RH; >35°C, Relative Humidity: <70%RH

Indoor use only Altitude: 2000 meters Pollution degree 2

Storage Conditions (-10~70°C)

Temperature Range: 0~35°C, Relative Humidity: <90%RH; >35°C, Relative Humidity: <80%RH

General:

Power Consumption: Max 15VA

Dimensions: 265 mm (W) X 107 mm (H) X 302 mm (D)

Weight: Approximately 2.9 kg

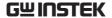

#### DC Voltage

| Range | Resolution | Full Scale | Accuracy<br>(1 year 23°C ±5°C) | Input<br>Resistance           |
|-------|------------|------------|--------------------------------|-------------------------------|
| 500mV | 10μV       | 510.00     | , ,                            | 10M $\Omega$ or >10G $\Omega$ |
| 5V    | 100μV      | 5.1000     | 0.02%+4                        | 10M $\Omega$ or >10G $\Omega$ |
| 50V   | 1mV        | 51.000     | 0.02/0+4                       | $11.1$ M $\Omega$             |
| 500V  | 10mV       | 510.00     |                                | 10.1M $\Omega$                |
| 1000V | 100mV      | 1020.0     |                                | 10M $\Omega$                  |

<sup>\*</sup> When the input value exceeds the full scale of the selected range, the display will show -OL- (over load) on the display.

#### DC Current

| Range | Resolution | Full Scale | Accuracy<br>(1 year 23°C ±5°C) | Shunt<br>Resistance | Burden<br>Voltage |
|-------|------------|------------|--------------------------------|---------------------|-------------------|
| 500μA | 10nA       | 510.00     | 0.05%+5                        | 100 $\Omega$        | 0.06V max         |
| 5mA   | 100nA      | 5.1000     | 0.05%+4                        | 100 $\Omega$        | 0.6V max          |
| 50mA  | 1μA        | 51.000     | 0.05%+4                        | 1 $\Omega$          | 0.14V max         |
| 500mA | 10μΑ       | 510.00     | 0.10%+4                        | 1 $\Omega$          | 1.4V max          |
| 5 A   | 100μΑ      | 5.1000     | 0.25%+5                        | 10m $\Omega$        | 0.5V max          |
| 10 A  | 1mA        | 12.000     | 0.25%+5                        | 10m $\Omega$        | 0.8V max          |

 $<sup>\</sup>star$  500µA~500mA range has a 3.6V voltage limit protection and 0.5A fuse protection. And 10A range has a 12A fuse protection.

<sup>\*</sup> The specifications are guaranteed to an input voltage of 1000V. A beeping alarm will go off when the input voltage is higher than 1000V.

<sup>\*</sup> Input protection of 1000V peak on all ranges.

<sup>\*</sup> DC Common Mode Rejection Ratio

<sup>&</sup>gt;90 dB at dc, 50 or 60Hz  $\pm$  0.1% (1k $\Omega$  unbalanced, slow rates)

<sup>\*</sup> When the input value exceeds the full scale of the selected range, the display will show -OL- (over load) on the display.

<sup>\*</sup> The specifications are guaranteed to an input of 10A. A beeping alarm will go off when the input value is higher than 10A.

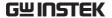

#### AC Voltage, ACV+DCV[3] (AC Coupled)

|       |            | Full   | Ac       | curacy (1 yea | ar 23°C ±5°C) | [1]         |
|-------|------------|--------|----------|---------------|---------------|-------------|
| Range | Resolution | Scale  | 30-50Hz  | 50-10kHz      | 10K-30kHz     | 30K-100kHz  |
| 500mV | 10μV       | 510.00 | 1.00%+40 | 0.50%+40      | 2.00%+60      | 3.00%+120   |
| 5V    | 100μV      | 5.1000 | 1.00%+20 | 0.35%+15      | 1.00%+20      | 3.00%+50    |
| 50V   | 1mV        | 51.000 | 1.00%+20 | 0.35%+15      | 1.00%+20      | 3.00%+50    |
| 500V  | 10mV       | 510.00 | x        | 0.5%+15       | 1.00%+20[2]   | 3.00%+50[2] |
| 750V  | 100mV      | 765.0  | x        | 0.5%+15       | x             | x           |

[1] Specifications are for sine wave inputs that are greater than 5% range.

[2]Input voltage <300Vrms.

[3] The accuracy of ACV+DCV is equal to ACV's with 10 more digits added.

#### AC Current, ACI+DCI[3] (AC Coupled)

|       | Resolu- | Full   | Acc      | uracy (1 yea | ar 23°C ±5° | °C) [1]     | Burden    |
|-------|---------|--------|----------|--------------|-------------|-------------|-----------|
| Range | tion    | Scale  | 30-50Hz  | 50-2kHz      | 2K-5kHz     | 5K-20kHz    | Voltage   |
| 500μA | 10nA    | 510.00 | 1.50%+50 | 0.50%+40     | 1.50%+50    | 3.00%+75    | 0.06V max |
| 5mA   | 100nA   | 5.1000 | 1.50%+40 | 0.50%+20     | 1.50%+40    | 3.00%+60    | 0.6V max  |
| 50mA  | 1μΑ     | 51.000 | 1.50%+40 | 0.50%+20     | 1.50%+40    | 3.00%+60    | 0.14V max |
| 500mA | 10μΑ    | 510.00 | 1.50%+40 | 0.50%+20     | 1.50%+40    | 3.00%+60[2] | 1.4V max  |
| 5A    | 100μA   | 5.1000 | 2.0%+40  | 0.50%+30     | Х           | x           | 0.5V max  |
| 10A   | 1mA     | 12.000 | 2.0%+40  | 0.50%+30     | Х           | x           | 0.8V max  |

<sup>[1]</sup> The  $500\mu A$  range requires an input of  $>35\mu A$  to meet specifications. The  $5mA\sim10A$  ranges need more than 5% of full scale range to meet specifications.

<sup>\*</sup> The specifications are guaranteed to an input of 750V. A beeping alarm will go off when the input value is higher than 750V.

<sup>\*</sup> Input protection of 1000V peak on all ranges.

 $<sup>\</sup>star$  AC-coupled true RMS – measures the AC component of the input with up to 400Vdc of bias on any range.

<sup>\*</sup> AC Common Mode Rejection Ratio.

<sup>&</sup>gt;60 dB at dc, 50 or 60Hz  $\pm$  0.1% (1k $\Omega$  unbalanced, slow rates)

<sup>\*</sup>Input impedance 1M $\Omega$ ±2% in parallel with 100pF.

<sup>[2]</sup> Input current  $(5k \sim 20kHz) < 330mArms$ .

<sup>[3]</sup>The accuracy of ACI+DCI is equal to ACI's with 10 more digits added.

<sup>\*</sup> The specifications are guaranteed to 10A. A beeping alarm will go off when the input current being measured is higher than 10A.

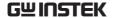

#### Resistance

|                      |               |            |                     | Accuracy<br>(1 year 23°C |
|----------------------|---------------|------------|---------------------|--------------------------|
| Resistance           | Resolution    | Full Scale | Test Current        | ±5°C)[2]                 |
| $500\Omega$          | 10m $\Omega$  | 510.00     | 0.83mA              | 0.1%+5 [1]               |
| $5 \mathrm{k}\Omega$ | 100m $\Omega$ | 5.1000     | 0.83mA              | 0.1%+3 [1]               |
| 50k $\Omega$         | 1 $\Omega$    | 51.000     | 83μΑ                | 0.1%+3                   |
| 500k $Ω$             | $10\Omega$    | 510.00     | 8.3μΑ               | 0.1%+3                   |
| 5M $\Omega$          | $100\Omega$   | 5.1000     | 830nA               | 0.1%+3                   |
| 50M $\Omega$         | 1ΚΩ           | 51.000     | 560nA//10M $\Omega$ | 0.3%+3                   |

<sup>[1]</sup> Using the REL function. If you don't use the REL function then increase the error by  $0.2\Omega$ .

#### Diode

|                                                                       |            |            |              | Accuracy           |
|-----------------------------------------------------------------------|------------|------------|--------------|--------------------|
| Range                                                                 | Resolution | Full Scale | Test Current | (1 year 23°C ±5°C) |
| 5V                                                                    | 100μV      | 5.1000     | 0.83mA       | 0.05%+5            |
| * Input protection of 500V peak *Open circuit voltage approximates 6V |            |            |              |                    |

### Continuity

|                                                                       |               |            |              | Accuracy           |  |
|-----------------------------------------------------------------------|---------------|------------|--------------|--------------------|--|
| Range                                                                 | Resolution    | Full Scale | Test Current | (1 year 23°C ±5°C) |  |
| $5000.0\Omega$                                                        | 100m $\Omega$ | 5100.0     | 0.83mA       | 0.1%+5             |  |
| * Input protection of 500V peak *Open circuit voltage approximates 6V |               |            |              |                    |  |

input protection of 500V peak. \*Open circuit voltage approximates 6V.

<sup>[2]</sup> When measuring resistances greater than 500k $\Omega$ , please use shielded test leads to eliminate the noise interference that may be induced by standard test leads.

<sup>\*</sup> Open circuit voltage approximates 6V max on 500~5MΩ range, approximates 5.5V max on 50M $\Omega$  range.

<sup>\*</sup> Input protection of 500V peak on all ranges.

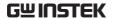

#### Capacitance

|                   |            |            |              | Accuracy               |
|-------------------|------------|------------|--------------|------------------------|
| Range             | Resolution | Full Scale | Test Current | (1 year 23°C ±5°C) [1] |
| 5nF: 0.5~1nF [2]  | 0.001      | F 100      | 02 4         | 2.0%+20                |
| 5nF: 1~5nF [2]    | 0.001nF    | 5.100      | 8.3μΑ        | 2.0%+10                |
| 50nF: 5~10nF [2]  | 0.01nF     | 51.00      | ο 2Λ         | 2.0%+30                |
| 50nF: 10~50nF [2] | 0.0111     | 31.00      | 8.3μΑ        | 2.0%+10                |
| 500nF             | 0.1nF      | 510.0      | 83μΑ         |                        |
| 5μF               | 1nF        | 5.100      | 0.56mA       | 2.0%+4                 |
| 50μF              | 10nF       | 51.00      | 0.83mA       |                        |

<sup>[1]</sup> For the  $5nF\sim 50\mu F$  range, make sure that the input is greater than 10% of the range.

#### Frequency

| Measurement Range | Accuracy (1 year 23°C ±5°C) |
|-------------------|-----------------------------|
| 10Hz ~ 500Hz      | 0.01%+5                     |
| 500Hz ~ 500kHz    | 0.01%+3                     |
| 500kHz ~ 1MHz     | 0.01%+5                     |

<sup>\*</sup> AC + DC measurements do not allow frequency measurements.

#### Voltage Measurement Sensitivity

|       | Minimum Sensitivity (RMS sine wave) |             |               |  |  |
|-------|-------------------------------------|-------------|---------------|--|--|
| Range | 10~100kHz                           | 100k~500kHz | 500kHz ~ 1MHz |  |  |
| 500mV | 35mV                                | 200mV       | 500mV         |  |  |
| 5V    | 0.25V                               | 0.5V        | 1V            |  |  |
| 50V   | 2.5V                                | 5V          | 5V            |  |  |
| 500V  | 25V                                 | uncal       | uncal         |  |  |
| 750V  | 50V                                 | uncal       | uncal         |  |  |

#### **Current Measurement Sensitivity**

| Range | Minimum Sensitivity (RMS sine wave)<br>30~20kHz |
|-------|-------------------------------------------------|
| 500µA | 35μA                                            |
| 5mA   | 0.25mA                                          |
| 50mA  | 2.5mA                                           |
| 500mA | 25mA                                            |
| 5 A   | 0.25A(<2kHz)                                    |
| 10 A  | 2.5A(<2kHz)                                     |

<sup>[2]</sup> Need to use the REL function.

<sup>\*</sup> Input protection of 500V peak on all ranges.

<sup>\*</sup> Input protection of 1000V peak on all ranges.

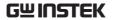

## Temperature Specifications

| Sensor       | Туре        | Measurement<br>Range | Resolution | Accuracy (1 year 23°C ±5°C) |
|--------------|-------------|----------------------|------------|-----------------------------|
| Thermocouple | J<br>K<br>T | -200 ~ +300°C        | 0.1°C      | 2 °C                        |

<sup>\*</sup> Note: The temperature specifications do not include sensor error.

<sup>\*</sup> Note: This feature is not supported on the GDM-8341.

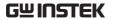

# **Dimensions**

#### GDM-8342/GDM-8341

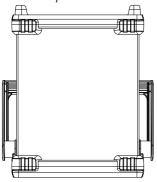

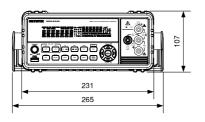

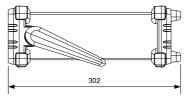

# **Declaration of Conformity**

We

#### GOOD WILL INSTRUMENT CO., LTD.

Declare that the below mentioned product Type of Product: **Digital Multimeter** Model Number: **GDM-8342/GDM-8341** 

satisfies all the technical relations application to the product within the

scope of council:

Directive: 2014/30/EU; 2014/35/EU; 2011/65/EU; 2012/19/EU

The above product is in conformity with the following standards or other

normative documents::

#### 

| EN 61326-1:<br>EN 61326-2-1:            | Electrical equipment for measurement, control and laboratory use EMC requirements (2013) |                                                      |
|-----------------------------------------|------------------------------------------------------------------------------------------|------------------------------------------------------|
| Conducted & Rac                         | , , , , , , , , , , , , , , , , , , ,                                                    | Electrical Fast Transients EN 61000-4-4: 2012        |
| Current Harmon<br>EN 61000-3-2: 202     |                                                                                          | Surge Immunity<br>EN 61000-4-5: <b>2014</b>          |
| Voltage Fluctuati<br>EN 61000-3-3:201   |                                                                                          | Conducted Susceptibility<br>EN 61000-4-6: 2014       |
| Electrostatic Disc<br>EN 61000-4-2: 200 | · ·                                                                                      | Power Frequency Magnetic Field<br>EN 61000-4-8: 2010 |
| Radiated Immun<br>EN 61000-4-3: 200     | ,                                                                                        | Voltage Dip/ Interruption<br>EN 61000-4-11: 2004     |

#### Safety

| Low Voltage Equipment Directive 2014/35/EU |                      |
|--------------------------------------------|----------------------|
| Safety Requirements                        | EN 61010-1: 2010     |
|                                            | EN 61010-2-030: 2010 |

#### GOOD WILL INSTRUMENT CO., LTD.

No. 7-1, Jhongsing Road, Tucheng Dist., New Taipei City 236, Taiwan

Tel: +886-2-2268-0389 Fax: +866-2-2268-0639

Web: www.gwinstek.com Email: marketing@goodwill.com.tw

GOOD WILL INSTRUMENT (SUZHOU) CO., LTD.

No. 521, Zhujiang Road, Snd, Suzhou Jiangsu 215011, China Tel: +86-512-6661-7177 Fax: +86-512-6661-7277

Web: www.instek.com.cn Email: marketing@instek.com.cn

GOOD WILL INSTRUMENT EURO B.V.

De Run 5427A, 5504DG Veldhoven, The Netherlands Tel: +31(0)40-2557790 Fax: +31(0)40-2541194

Email: sales@gw-instek.eu

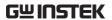

# NDEX

| Accessories 12               |
|------------------------------|
| Advanced measurement         |
| compare70                    |
| dB65                         |
| dBm/dB calculation63         |
| dBm/W63                      |
| hold69                       |
| Math                         |
| 1/X                          |
| MX+B                         |
| max/min                      |
| overview62                   |
| Percentage74                 |
| relative67                   |
| supported functions62        |
| Brightness level 78          |
| Cancel remote control106     |
| Capacitance                  |
| range47                      |
| setting46                    |
| Caution symbol5              |
| Cleaning the instrument7     |
| Command IEE488.2 commands140 |
| Command set                  |
| CALCulate commands131        |
| CONFigure commands117        |
| CONFigure2 commands120       |
| Measure commands124          |
| Remote commands139           |
| SENSe commands128            |
| STATus report commands139    |
| SYSTem related commands137   |
| TRIGger commands             |
| Compatibility settings 82    |
| Continuity                   |
| beeper79                     |
| threshold49                  |
| Continuity                   |
| setting48                    |

| Conventions                 | 26  |
|-----------------------------|-----|
| Current                     |     |
| range                       | 40  |
| setting                     |     |
| Declaration of conformity   |     |
| Diode                       |     |
| setting                     | 45  |
| Display overview            |     |
| Disposal instructions       |     |
| Dual measurement            |     |
| modes                       | 57  |
| overview                    | 57  |
| EN61010                     |     |
| measurement category        | 6   |
| pollution degree            | 8   |
| Environment                 |     |
| safety instruction          | 7   |
| Factory default settings    |     |
| restore                     |     |
| Factory default settings    | 145 |
| Frequency                   |     |
| setting                     | 50  |
| Frequency/Period input jack | (   |
| settings                    |     |
| Front panel diagram         |     |
| Fuse                        |     |
| safety instruction          | 7   |
| Ground                      |     |
| symbol                      | 5   |
| Indicator                   |     |
| reading                     | 32  |
| Input jack settings         |     |
| Input resistance            |     |
| Main features               |     |
| Marketing                   |     |
| contact                     | 143 |
| Menu tree                   |     |
| Package contents            |     |

#### **INDEX**

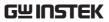

| Period                           | SIM                          | 56    |
|----------------------------------|------------------------------|-------|
| setting50                        | thermocouple type            | 55    |
| Power up25                       | units                        | 54    |
| Rear panel                       | Tilt stand                   | 24    |
| overview22                       | Triggering                   | 32    |
| Refresh rate31                   | UK power cord                |       |
| Remote control102                | USB Store                    |       |
| Command list112                  | advance                      | 98    |
| Command syntax107                | CSV format                   | 85    |
| interface configuration          | Date                         | 96    |
| GPIB104                          | deleting files or directorie | s 100 |
| USB103                           | file option setting          | 93    |
| Replacing the AC source fuse 146 | filename                     |       |
| Replacing the input fuse 147     | filename format              | 86    |
| Resistance                       | long record mode             | 89    |
| range44                          | operator mode                | 87    |
| setting43                        | overview                     | 84    |
| Return from remote control 106   | save count                   |       |
| Safety instruction               | save overview                |       |
| fuse7                            | simple                       |       |
| Serial number77                  | status                       |       |
| Service operation                | time stamp setting           |       |
| about disassembly6               | timer                        |       |
| contact143                       | Version number               | 77    |
|                                  | Voltage                      |       |
| Specifications                   | comparison table             |       |
| Status system149                 | crest factor                 | 37    |
| System menu tree144              | range                        | 34    |
| Temperature                      | setting                      | 33    |
| reference junction temperature56 | Warning symbol               | 5     |
| selection53                      | - ·                          |       |
| setting 53                       |                              |       |